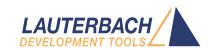

# PowerView User's Guide

Release 09.2024

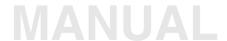

# PowerView User's Guide

### **TRACE32 Online Help**

**TRACE32 Directory** 

**TRACE32 Index** 

| FRACE32 Documents                                                    |    |
|----------------------------------------------------------------------|----|
| PowerView User Interface                                             |    |
| PowerView User's Guide                                               | 1  |
| History                                                              | 6  |
| Structure and Contents of the Documentation                          | 6  |
| Online Documentation                                                 | 6  |
| In-Circuit Debugger TRACE32-ICD                                      | 7  |
| Program Start                                                        | g  |
| In-Circuit Debugger TRACE32-ICD                                      | 9  |
| Shut Down PowerView                                                  | 10 |
| Interactive Connection Mode                                          | 11 |
| Interactive Connection on PowerView Startup                          | 12 |
| Connection Wizard                                                    | 12 |
| Connection Select Dialog                                             | 13 |
| Detection of Debug Modules Connected via Ethernet                    | 15 |
| Automatic Detection Mode                                             | 15 |
| Manual Detection Mode                                                | 16 |
| Automatic Connection Upon Startup                                    | 16 |
| Connection Script Generation for Test Automation                     | 16 |
| Connection Configuration Window                                      | 18 |
| Reboot Into Interactive Connection Mode                              | 18 |
| Change Existing Installations To Use the Interactive Connection Mode | 19 |
| PowerView - Screen Display                                           | 20 |
| Concept                                                              | 20 |
| Graphical User Interface - Window Modes                              | 20 |
| MDI User Interface                                                   | 21 |
| MWI User Interface                                                   | 22 |
| Main Menu Bar                                                        | 23 |
| Accelerators                                                         | 23 |
| Main Toolbar                                                         | 24 |
| Work Area                                                            | 24 |
| Message Line                                                         | 25 |
| Error Messages                                                       | 25 |
|                                                                      |    |

| General Messages                                       | 25         |
|--------------------------------------------------------|------------|
| Additional Information on Cursor Position              | 25         |
| Softkeys                                               | 26         |
| State Line                                             | 27         |
| Cursor                                                 | 27         |
| Debug and Debugger Activity                            | 28         |
| Trace                                                  | 29         |
| Mode                                                   | 29         |
| Task                                                   | 30         |
| SMP Systems                                            | 31         |
| Advanced                                               | 31         |
| Show/Hide State Line                                   | 31         |
| Window Pages                                           | 32         |
| Colors                                                 | 33         |
| How the TRACE32 PowerView GUI Assists You in Scripting | 34         |
| Commands                                               | 36         |
| Command Structure                                      | 36         |
| Long Form and Short Form of Commands and Functions     | 37         |
| Entering Commands                                      | 38         |
| Command Line                                           | 38         |
| Device Selection                                       | 39         |
| Command History                                        | 40         |
| Command and Function Parameters                        | 41         |
| Parameter Types                                        | 43         |
| Operators                                              | 48         |
| Arithmetic Rules and Operator Precedence               | 50         |
| Parentheses and Braces                                 | 51         |
| Parameter History                                      | 51         |
| File Names                                             | 52         |
| Path Prefixes                                          | 53         |
| General Command Parameter Parser                       | 54         |
| A. Object of Description                               | <b>5</b> 4 |
| B. Support of C Language Expressions                   | 56         |
| C. Radix Mode Support                                  | 57         |
| Operands                                               | 58         |
| Operand Format Examples (Literals)                     | 59         |
| Operators                                              | 60         |
| Operator Formats                                       | 61         |
|                                                        |            |
| Window System                                          | 62         |
| Windows                                                | 62         |
| Window Captions - What Makes Them Special in TRACE32   | 63         |
| Local Buttons                                          | 63         |

| Local Popup Menus                                                | 64 |
|------------------------------------------------------------------|----|
| Slider Controls                                                  | 65 |
| Window Operations                                                | 66 |
| Basic Operations                                                 | 66 |
| Old Position, Bookmarks, and Current Selection                   | 66 |
| Getting Information                                              | 67 |
| Changing Data or Setups                                          | 67 |
| Window Manager Menu                                              | 68 |
| Window Position and Name                                         | 71 |
| Freezing a Window                                                | 71 |
| Erasing a Window                                                 | 71 |
| Window Scroll Bars                                               | 71 |
| Printing Window Contents                                         | 72 |
| Saving Window Contents                                           | 73 |
| Special Window Options                                           | 74 |
| Text-based Functions                                             | 75 |
| Selection Service                                                | 75 |
| Message Windows                                                  | 76 |
| Window Tracking                                                  | 77 |
| File and Folder Operations                                       | 79 |
| File Contents                                                    | 80 |
| Encrypt/Execute Encrypted Files                                  | 81 |
| Host Commands                                                    | 82 |
| Printer Operations                                               | 83 |
| System Setup and Configuration                                   | 85 |
| Logging Commands                                                 | 86 |
| Dialog Programming                                               | 87 |
| Dialog Syntax and File Types                                     | 87 |
| Comments in Dialogs                                              | 89 |
| Dialog Commands                                                  | 90 |
| Control Your Custom Dialogs                                      | 90 |
| Control Behavior of Individual Dialog Elements on Custom Dialogs | 90 |
| Interact with the File System                                    | 90 |
| Display Message Boxes of the Operating System                    | 90 |
| Dialog Elements                                                  | 91 |
| Return Values and Labels                                         | 93 |
| PRACTICE Macros inside Dialog Definitions                        | 94 |
| HELP System                                                      | 95 |
| Ways to Get Help                                                 | 95 |
| Context-Sensitive Help                                           | 96 |

| Structure of the Help System                            | 97  |
|---------------------------------------------------------|-----|
| Configure the Help System                               | 98  |
| Recommendations for Choosing a PDF Viewer               | 99  |
| Bookmarks for Help Topics                               | 100 |
| Create Help Bookmarks                                   | 100 |
| Store and Load Help Bookmarks Manually                  | 101 |
| Store and Load Help Bookmarks Automatically             | 101 |
| Troubleshooting the Help System                         | 102 |
| Change the Installation Path of the PDF Files           | 103 |
| Winhelp Compatibility                                   | 103 |
| Previous Releases - HELP System                         | 104 |
| Previous Releases - HELP Installation and Setup         | 104 |
| Previous Releases - Configuring an Alternate PDF Viewer | 104 |
| Previous Releases - HELP Installation Problems          | 108 |
| InterCom                                                | 110 |
| Version Management and Licensing                        | 112 |
| Text Editors                                            | 113 |
| Built-in Editors                                        | 113 |
| OS-Native Editor                                        | 113 |
| PowerView Editor                                        | 113 |
| Context Sensitive Context Menu                          | 113 |
| Keyboard Shortcuts                                      |     |
| Automatic Formatting                                    | 115 |
| Special Purpose Editor Windows                          | 115 |
| Edit Menu                                               | 118 |
| External Editors                                        | 118 |
| Configuring an External Editor                          | 119 |
| Working with TRACE32 and the External Editor            | 120 |
| lcons                                                   | 121 |
| Built-in Icons and Icon Library                         | 122 |
| Inserting a Placeholder for User-Defined Icons          | 123 |
| Drawing Icons                                           | 124 |
| Interface                                               | 126 |
| Shortcuts                                               | 127 |
| Appendix - About the TRACE32 Software Version Numbers   | 131 |

Version 05-Oct-2024

# **History**

16-Oct-23 Chapter 'Debug and Debugger Activity' updated.

### Structure and Contents of the Documentation

This chapter describes the structure of the TRACE32 documentation.

The release history in the documentation always lists the latest changes in the TRACE32 software. When you get a new version of the TRACE32 software, please always check the **Release history** first.

### **Online Documentation**

There are several ways to get access to the documentation:

- 1. If the TRACE32 software is already running, you can use the **Help** command in the main menu bar.
- 2. On the TRACE32 software DVD and in your TRACE32 system path (e.g. C:\T32), you can find a directory pdf. This directory contains the complete TRACE32 documentation in PDF format.

Open directory.pdf to get the table of contents for the complete TRACE32 documentation.

Documentation on how to use the online help can be found in chapter Help System.

The documentation is *automatically* filtered by your currently used hardware and/or software configuration. The filter automatically reduces the whole documentation to the part that is relevant for you. If you want to change the filter, take a look at the command **HELP.FILTER**.

### In-Circuit Debugger TRACE32-ICD

TRACE32-ICD includes all debuggers based on an on-chip debug interface (e.g. JTAG, BMD, OCDS ...) as well as ROM monitor solutions. Lauterbach also provides a trace extension for most debuggers (TRACE32-ICT). TRACE32-ICD comes with a number of manuals that should make you familiar with important features of TRACE32-ICD.

#### Manuals to help you get started:

"Debugger Tutorial" (debugger tutorial.pdf)

A guided tour through the TRACE32 graphical user interface (GUI) called TRACE32 PowerView. We use a simple program example in C to illustrate the most important debug features and give lots of helpful tips & tricks for everyday use.

- "Training Basic Debugging" (training\_debugger.pdf) An introduction to debugging with TRACE32
- "Training Basic SMP Debugging" (training\_debugger\_smp.pdf) An introduction to SMP debugging
- "Training Script Language PRACTICE" (training\_practice.pdf) An introduction to PRACTICE, the scripting language for TRACE32

#### Sources of information beyond the PDF files of the TRACE32 online help:

- https://support.lauterbach.com/downloads/files/practice-reference-card-pdf-2 Reference
   Card for the most common commands of the PRACTICE scripting language
- https://www.lauterbach.com/publications/debugging\_amp\_smp\_systems.pdf An introduction to asymmetrical and symmetrical multiprocessing (AMP/SMP)
- https://www.youtube.com/user/lauterbachgmbh A variety of tutorials on the Lauterbach YouTube channel

# For more information on the features of TRACE32-ICD, refer to the following parts of the TRACE32 online help:

• "TRACE32 Installation Guide" (installation.pdf)

This part is the general installation guide for all TRACE32 development tools.

"ICD In-Circuit Debugger"

This part provides all CPU specific information for your TRACE32-ICD, chiefly how to set up the debugger for your target. Here you will also find all extra features that are supported for your CPU.

"General Reference Guide" (general\_ref\_<x>.pdf)

This part provides an alphabetical list of all debugger commands.

"TRACE32 Functions Reference" (<x>\_func.pdf)

Refer to this part for information about the TRACE32 PRACTICE functions.

"PowerView User's Guide" (ide\_user.pdf)

All TRACE32 development tools share the common user interface TRACE32 PowerView. This part describes the basic functions of the user interface (command structure, online help, editing and managing files, printer operations, etc.)

"PowerView Command Reference" (ide\_ref.pdf)

This part provides an alphabetical list of all TRACE32 PowerView commands.

"PRACTICE Script Language User's Guide" (practice\_user.pdf)

The TRACE32 script language PRACTICE is mainly used to perform automatic setups, to automate test sequences or to store the system settings for later recall. This part describes the basic structure and features of PRACTICE.

"PRACTICE Script Language Reference Guide" (practice\_ref.pdf)

This part provides an alphabetical list of all PRACTICE commands.

• "OS Awareness Manuals" (rtos\_<os>.pdf)

Refer to this part if you want to use the TRACE32 OS Awarenesses (= RTOS Debuggers in previous TRACE32 releases).

• "3rd-Party Tool Integrations" (int <x>.pdf)

Refer to this part, if you want to run TRACE32-ICD from a 3rd-party user interface.

# **Program Start**

After installing the driver program to the appropriate host system, the executable can be started.

The TRACE32 system has to be powered up. If this is not the case, the error message "NO CARRIER ...", "LINK ERROR ..." or "TRACE32 not responding" will appear.

If all environment variables are installed correctly, the driver program can be invoked from any sub-directory or drive.

#### To start a TRACE32 executable, you can use:

- The T32Start utility
- The command line of the operating system

#### T32Start

The user interface of the T32Start utility assists you in creating as many start environments for TRACE32 as you need for your different debug projects. Based on the start environment you have created with a few mouse-clicks, T32Start auto-generates the configuration file that is essential for starting TRACE32 correctly.

For more information, see "T32Start" (app t32start.pdf).

#### **Command Line**

If you want to start TRACE32 via the command line of the operating system, you need to manually create the configuration file (by default config.t32). The configuration file settings are described in "TRACE32 Installation Guide" (installation.pdf).

For information about the command line syntax and command line options, see "TRACE32 Installation Guide" (installation.pdf).

The following list is a selection of the available command line options:

- --t32-help
- --t32-safestart
- --t32-logautostart

# In-Circuit Debugger TRACE32-ICD

| t32m <cpu>.exe</cpu> | Windows version for TRACE32-ICD.                       |  |
|----------------------|--------------------------------------------------------|--|
|                      | TRACE32-ICD system software is running on PC.          |  |
| t32m <cpu></cpu>     | Workstation version for TRACE32-ICD.                   |  |
|                      | TRACE32-ICD system software is running on workstation. |  |

### **Shut Down PowerView**

Getting back to the operating system command level is possible by using the command **QUIT** or by choosing **File** menu > **Exit**.

QUIT

Return to operating system

::QUIT

The **QUIT** command quits the driver program and resets the TRACE32 system. When the driver program is restarted, a complete boot sequence will be executed.

If for any reason the host crashes, the TRACE32 system should be switched off for a few seconds.

NOTE:

If your TRACE32 development tool is connected to the target, it is important to use the proper power on/power off sequence. For detailed information, refer to your **Processor Architecture Manual**.

### **Interactive Connection Mode**

The interactive connection mode allows selection of the PowerView operation mode via user interface or PRACTICE script. The interactive connection mode offers the following features:

- Configuring PowerView to connect to TRACE32 debug modules, to the TRACE32 built-in simulator or to other software and hardware interfaces.
- Discovery of TRACE32 debug modules connected via USB and Ethernet
- Discovery of TRACE32 debug modules connected via USB to a remote computer
- Interactive error handling
- Generation of connection scripts, for PowerView startup or test automation

PowerView starts into interactive connection mode, if the following conditions are met:

- PowerView interim build 167400 or release 09/2024 or newer is used
- PowerView is started without a config file specified in the command line and there is no default config file (config.t32) in the system directory (default with new installation from release 09/2024 or newer)
  - or -
- PowerView is started via T32Start, with configuration item "PowerView (Interactive Mode)"

It is possible to configure PowerView to automatically connect on startup. See "**Automatic Connection Upon Startup**", page 16 for more details.

The interactive connection is fully scriptable. See the **CONNECTION** command group for more details.

If PowerView is to be used in an automated environment, an extended variant of the connection wizard offers additional options for device and error handling. More details under "Connection Script Generation for Test Automation", page 16.

On TRACE32 PowerView installations prior to release 09/2024 either use T32Start or a config file to define the PowerView operation mode. See "Change Existing Installations To Use the Interactive Connection Mode" (ide user.pdf) for more information.

### **Interactive Connection on PowerView Startup**

If PowerView starts into interactive connection mode for the first time, the **CONNECTION.STARTUP** dialog is shown.

Get an introduction into the interactive connection mode: "Interactive Connection Mode", page 11.

If you checked "Remember my choice" in a previous start, either the connection wizard or the connection dialog will be shown.

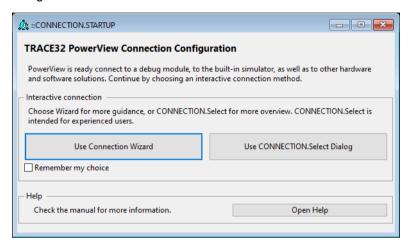

The connection wizard guides through the available PowerView operation modes, with the option to automatically reestablish the selected operation mode the next time PowerView starts.

The **CONNECTION.Select.state** dialog is intended for the experienced user and offers a flexible and quick interactive connection.

### Connection Wizard

The connection wizard guides through the PowerView operation modes and options.

After the configuration is complete, the wizard offers to use the defined operation mode for future PowerView startups.

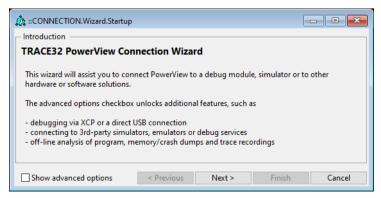

### **Connection Select Dialog**

The **CONNECTION.Select.state** dialog is intended for experienced users, who want to flexibly switch between using debug modules, simulators or other solutions. It offers an easy overview of the available debug modules, as well as flexible selection of the operation mode in only a few steps.

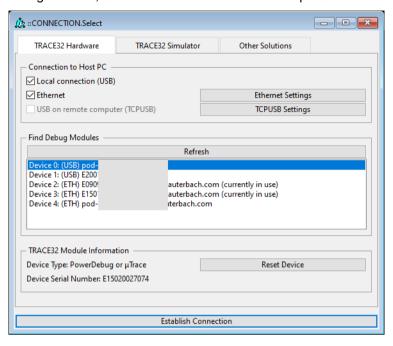

First, select one of the tabs. Available tabs are:

| TRACE32 Hardware           | Connect to TRACE32 debug modules connected via USB, Ethernet, or to a USB port of a remote PC.                                                                                                    |
|----------------------------|----------------------------------------------------------------------------------------------------|
| TRACE32 Simulator / Viewer | Connect to the built-in instruction set simulator or viewer.                                                                                                    |
| Other Solutions            | All other operation modes, including - debug and trace 3rd-party simulators and emulators via GTL (HostMCI) - debug and trace 3rd-party simulators and emulators via vendor specific APIs - debug via 3rd-party hardware (XCP) - debug via USB port of SoC - debug via the GDB remote protocol (e.g. gdbserver) - debug applications running on the host computer  The availability of operation modes depends on the selected target architecture |

#### TRACE32 Hardware Tab

Select the interfaces, on which debug should be detected.

- Local connection (USB): PowerView will detect all TRACE32 debug modules that are connected to a USB port of the PC.
- Ethernet: PowerView will detect TRACE32 debug connected to the local network. Click on button "Ethernet Settings" to configure how TRACE32 debug modules will be found. More information here.
- USB on remote computer: Click on button "TCPUSB Settings" to define the host name of the target PC, and the port name used by the TCPUSB client (default: 8455). The TCPUSB client software (t32tcpusb.exe/t32tcpusb) must be running on the target PC.

If a debug module was connected or disconnected while the dialog is open, click on button "Refresh" to update the found device list.

After selecting the debug module to connect to, click on button "Establish Connection" to connect. If the connection was successful, the **CONNECTION.Select.state** window will close and the start-up scripts (system-settings.cmm, user-settings.cmm and work-settings.cmm) will be executed.

#### TRACE32 Simulator / Viewer Tab

Select the desired operation mode:

- Instruction Set Simulator: Load and run programs in the TRACE32 built-in simulator
- Viewer: Load programs, data files and trace recordings for off-line analysis

Some features may require a license. The license source can be a license server or the license of a TRACE32 debugger. If the license of a TRACE32 debugger should be used, select "License from TRACE32 debugger" as license source and select a debugger with suitable licenses. If the TRACE32 debugger does not appear in the selection, make sure that the appropriate Host PC connections are enabled and configured in the "TRACE32 Hardware" tab.

After making the appropriate settings, click on button "Establish Connection" to connect. The CONNECTION. Dialog window will close and PowerView is ready to use.

#### Other Solutions

Select the appropriate solution. The availability of these solutions depend on the supported architecture of the running PowerView executable.

| Solution            | Documentation                                        |
|---------------------|------------------------------------------------------|
| TRACE32 HostMCI     | "TRACE32 Debug Back-Ends" (backend_overview.pdf)     |
| MCD API             | "Virtual Targets User's Guide" (virtual_targets.pdf) |
| GDB Remote Protocol | "TRACE32 as GDB Front-End" (frontend_gdb.pdf)        |

| ARCINT Interface           | "Simulator for ARC" (simulator_arc.pdf)              |
|----------------------------|------------------------------------------------------|
| CADI Interface             | "Virtual Targets User's Guide" (virtual_targets.pdf) |
| GDI Interface              | "Virtual Targets User's Guide" (virtual_targets.pdf) |
| IRIS Interface             |                                                      |
| MDI Interface              | "Virtual Targets User's Guide" (virtual_targets.pdf) |
| TI Target Server Interface |                                                      |
| Host Process Debugging     | "Native Process Debugger" (windows_debugger.pdf)     |

# **Detection of Debug Modules Connected via Ethernet**

TRACE32 PowerView in the Interactive connection Mode supports two Ethernet detection methods: Manual and automatic detection. The configuration is done using the Ethernet Settings dialog.

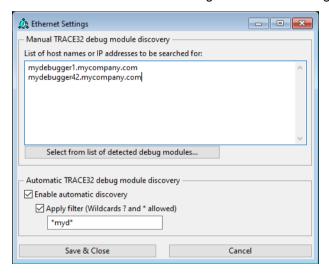

#### **Automatic Detection Mode**

The automatic detection mode is recommended when working with a high amount of debug modules or with changing debug modules. It uses Ethernet Multicast to retrieve a list of all debug modules found in the local network.

#### NOTE:

A firmware update is required in order to support Multicast on older debug modules. Update your debug modules to firmware rev. 2024.09 or later.

To update the firmware, connect to the debug module using the **manual detection mode**. Then start PowerView, connect to the debug module and follow the firmware update instructions.

Automatic detection can be enabled in the Ethernet Settings dialog. It is also possible to apply a device name filter to show only a selection of debug modules.

#### **Manual Detection Mode**

The manual detection mode is recommended when working with a fixed set of debug modules. Enter the host names or IP addresses for each individual Ethernet debug module that you want to find, one entry per line. The manual detection does not require a firmware update,

NOTE:

Use the full host name (e.g. mydebugger1.mycompany.com) instead of the abbreviated device name (e.g. mydebugger1). Although DNS servers can often resolve the device name, it usually comes with a significant time overhead, especially if many debug modules are in the list.

You can fill the list for manual detection using the button "Add from list of detected devices", but in this case the prerequisites of the **Automatic Detection Mode** (minimum firmware version) must be fulfilled.

## **Automatic Connection Upon Startup**

If you want to configure PowerView to automatically connect to a debug module, simulator or other hardware and software solutions, open the **CONNECTION.AUTOSTART.state** window. Open the window by selecting in the menu: File - Connection State, then click on "Manage autostart configuration".

The **CONNECTION.AUTOSTART.state** window also allows to disable or modify the current autostart configuration.

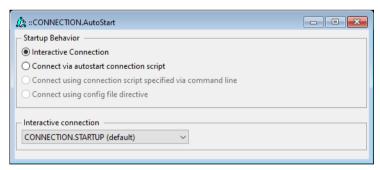

# **Connection Script Generation for Test Automation**

In order to use PowerView in an automated environment, you can generate a connection script using the command **CONNECTION.Wizard.CreateScript**. Open the wizard by selecting in the menu: File - Connection State, then click on "Create connection script".

On page "Error handling" of the CreateScript wizard, select

"Shut down PowerView and return error code -1", so that the PowerView process ends in case of error.

In order to run the generated connection script when PowerView boots, use command line option: -e <connection script>.

See "Command Line Arguments for Starting TRACE32" in TRACE32 Installation Guide, page 53 (installation.pdf) for more information.

## **Connection Configuration Window**

The connection configuration window (command **CONNECTION.state**), is the main window of the CONNECTION feature. It gives access to all CONNECTION functions.

The CONNECTION.state window is also accessible via menu: File - Connection Configuration.

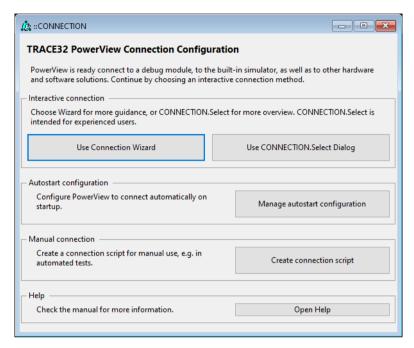

Use the Connection configuration window to

- open the Connection Wizard
- open the Connection.Select dialog.
- reboot PowerView into interactive connection mode (only available if in connected mode)
- manage the autstart configuration
- create a connection script for using PowerView in automation scenarios
- open this document

### **Reboot Into Interactive Connection Mode**

If PowerView is already connected to a debug module, simulator etc, it is currently not possible to change PowerView back to interactive mode.

The **CONNECTION.state** window offers a button to perform the reboot into connection mode. If the PowerView instance is connected to a debug module or MCI server and there are other PowerView instances connected, the reboot is not allowed. Shut down the other PowerView instances first.

# Change Existing Installations To Use the Interactive Connection Mode

In order to change existing installations to use the Interactive connection Mode, TRACE32 PowerView release 09/2024 or newer must be already installed on the PC.

In order to try the Interactive Connection Mode temporarily, follow the instructions in "Reboot Into Interactive Connection Mode" (ide user.pdf).

#### If T32Start is used:

- Add a new configuration to the configuration tree
- Add "PowerView (Interactive Connection Mode)"
- Open the PowerView tree and select the target architecture
- Save and start the configuration

#### If a config file is used:

- Start PowerView
- In the menu, select Help About TRACE32. The VERSION window will open.
- In the VERSION window, locate "CONFIG" under "Environment"
- Click button "edit..." to open the config file in an editor
- Alternatively if PowerView can not be started: Locate the config file manually and open it in an
  editor.
- In the editor, locate the section that starts with "PBI=". Comment out all lines of the PBI section using semicolons. The section ends with an empty line (or end of file). The PBI section can consist of one or more lines.

Example of a config file modified for the Interactive Connection Mode:

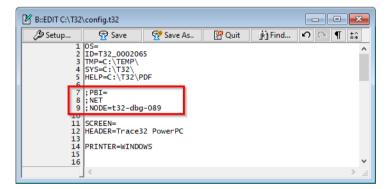

### Concept

The graphical user interface (GUI) of TRACE32 is called TRACE32 PowerView. The TRACE32 user interface is based on an extremely fast, character oriented window system. Up to 128 different windows can be composed for display, each can contain up to 250 \* 250 characters. Window type, size and status can be defined very flexibly by the user. Each window is assigned to one task, which is sequentially executed to update the window information.

Windows may be frozen to prevent them from being updated.

An array of windows is called a "PAGE". Several pages can be defined in this manner, with each page representing a part of the user's work area. Multiple pages cause no performance degradation, as only the visible windows are updated.

## **Graphical User Interface - Window Modes**

The user interface TRACE32 PowerView supports 2 different window modes:

- MDI (multiple document interface): All sub-windows are placed inside the TRACE32 main window.
- **MWI** (multiple window interface): The TRACE32 main window and the sub-windows are placed freely on the desktop.

On MS Windows systems, the MWI window mode is split into 2 sub-modes:

- **FDI** (floating document interface): Same as MWI; the taskbar shows only one icon for all windows. Minimizing the main window will also minimize the sub-windows.
- MTI (multiple top-level window interface): The taskbar shows an icon for the main window and each sub-window. Minimizing the main window does not minimize the sub-windows.

These modes can be set in the SCREEN= section of the configuration file (config.t32). Depending on the version of TRACE32, not all window modes are supported:

|     | Windows | Linux/<br>Motif | Linux/<br>Qt | HP-UX | OS X/<br>Motif | OS X/<br>Qt |
|-----|---------|-----------------|--------------|-------|----------------|-------------|
| MDI | +       | -               | +            | -     | -              | +           |
| MWI | +       | +               | +            | +     | +              | +           |

After starting TRACE32, the main window of the TRACE32 PowerView GUI is displayed.

For more information, click the blue GUI terms.

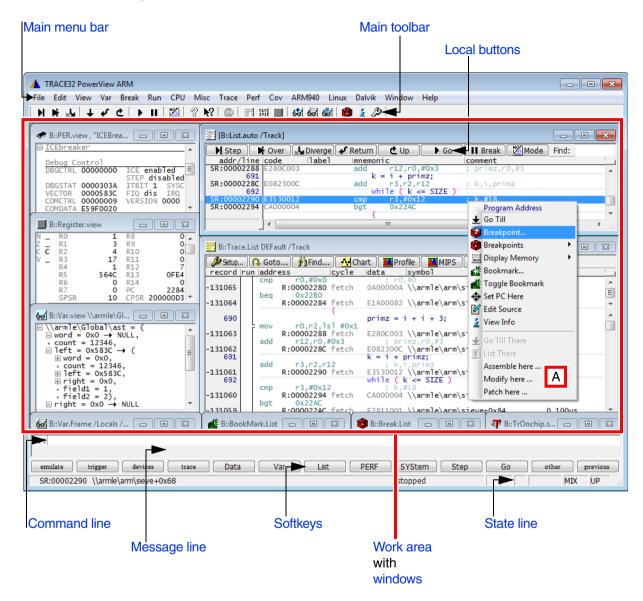

A Local popup menu

After starting TRACE32, the main window of the TRACE32 PowerView GUI is displayed.

For more information, click the blue GUI terms.

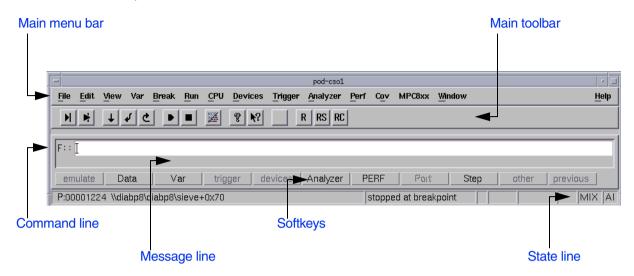

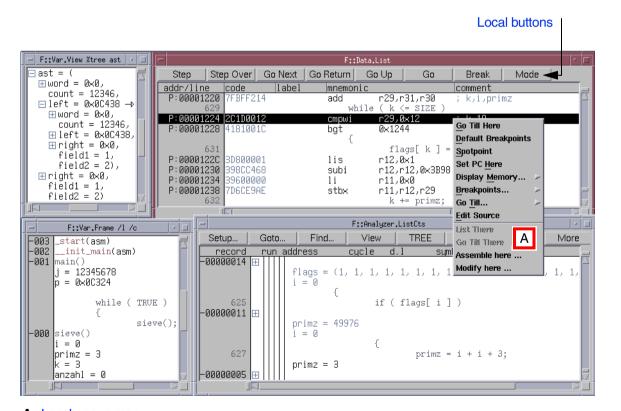

A Local popup menu

The main menu bar provides all important commands for each functional unit of the TRACE32 development tool. You can add user-defined menus to the main menu bar by using the **MENU** commands.

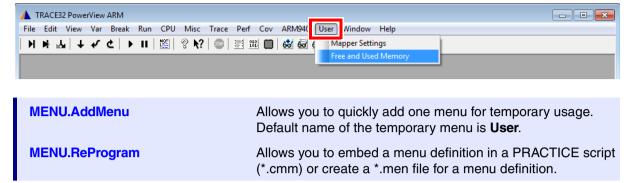

Example: This script adds the User menu shown in the above screenshot to the main toolbar.

```
; menu User with two menu options

MENU.AddMenu "Mapper Settings" "MAP.List"

MENU.AddMenu "Free and Used Memory" "MAP.state"
```

### **Accelerators**

Accelerators allow you to execute commands with a single keystroke. Usually the function keys are used for this purpose. Accelerators can be changed by using the **MENU** commands.

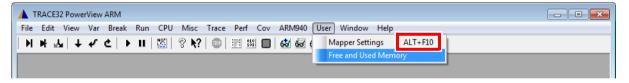

#### Example:

```
; the example shows how to include an accelerator in a temporary menu MENU.AddMenu "Mapper Settings, ALT+F10" "MAP.List"
```

[Back to Top]

The main toolbar provides buttons for the most important TRACE32 commands. You can add user-defined buttons with tooltips to the main toolbar by using the **MENU** commands.

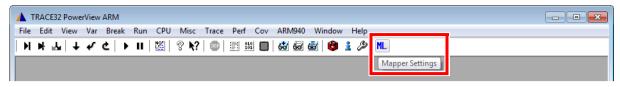

| _              |                                                                                                    |
|----------------|----------------------------------------------------------------------------------------------------|
| MENU.AddTool   | Add a temporary button to the main toolbar, i.e. the button is available only for the current TRACE32 session |
| TOOLBAR        | Toggle main toolbar                                                                                           |
| _              |                                                                                                    |
| MENU.Program   | Editor to write a program that customizes the TRACE32 menu                                                    |
| MENU.ReProgram | Menu programming                                                                                              |
| MENU.RESet     | Restore default menu and configuration of main toolbar                                                        |

**Example**: This script adds the button shown in the above screenshot to the main toolbar.

```
; the example shows how to add a temporary button to the main toolbar; <tooltip> <button_letters,color> <command> MENU.AddTool "Mapper Settings" "ML,B" "MAP.List"
```

### **Work Area**

[Back to Top]

The work area is used as the general input and output area. For more detailed information, see Windows.

In addition to working with windows in the work area, you can place windows on *user-defined* pages. This is useful if you need to open lots of windows and want to group them. For more information, see **Pages**.

The message line displays error and general messages, information on cursor position, etc. The message line is located below the command line.

### **Error Messages**

Error messages are displayed by a special attribute (e.g. red or blinking). The error message is erased automatically. If an input error was made, an arrow will point to the mistake on the command line.

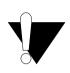

The softkeys will no longer correspond to the entered data! If the error message is still unclear, the appropriate page in the on-line manual will be displayed, when using the «help» key.

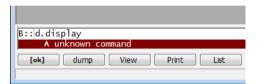

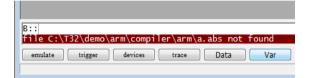

### **General Messages**

When entering configuration commands, the current state is displayed during the command input. Some command outputs are also displayed in the message line.

```
B::TRANSlation.TableWalk
Address translation: OFF
```

### **Additional Information on Cursor Position**

If the left mouse button is pressed down while the cursor is positioned within a window, additional information in regard to the current context will be displayed. In the example below the variable flags is selected in the **Data.List** window.

```
B::
flag = {1, 1, 0, 0, 1, 1, 1, 1, 0, 0, 1, 1, 0, 0, 0, 1}
```

The softkey structure represents a hierarchical selection menu. Each softkey can be activated by clicking the left mouse button.

Softkeys with **pointed brackets** (e.g., *«<file>*, *<range>*, *<address>»*) are placeholders for parameters which have to be entered in the command line.

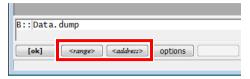

In the case of softkeys with **square brackets** ([ or ]) the command is executed immediately after being selected without a written entry to the command line.

Softkeys written completely in **lower case characters** represent command hierarchy branching which does not alter the command line (e.g., emulation).

Softkeys written in **upper case** and **mixed case** represent command words which can also be entered via the keyboard. You can enter either the entire word, or just the upper case letters. Upper and lower case characters are not differentiated.

By means of the **«other»** softkey additional menu selections located in the same hierarchical level can be started. By **«previous»** you can return to the former level in the menu hierarchy. The commands for those softkeys which have been shadowed in on the display are inaccessible at this time.

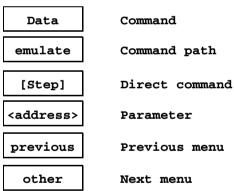

The state line is located at the bottom of the TRACE32 main window.

For more information about the individual fields in the state line, click the blue GUI terms.

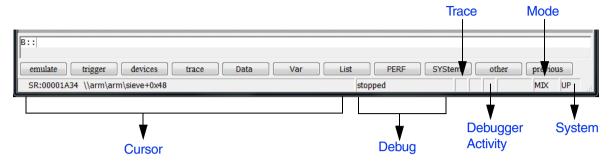

#### Cursor

[Back to Top]

#### The Cursor field provides:

- Boot information (Booting ..., Initializing ... etc.).
- Information on the item selected by the cursor, such as:
  - Address (e.g. SR:00001A34) and symbol (e.g. \\arm\arm\sieve+0x48)
  - File name, offset, line number, column number

#### **Cursor - In a Hypervisor Environment**

In a hypervisor environment, the **Cursor** field provides the following information:

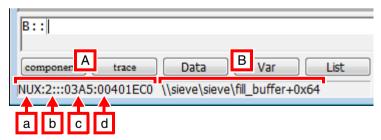

- A Example of a fully qualified address in a hypervisor environment
  - a Access class (NUX:)
- **b** Machine ID (2:::)
- **c** Space ID (03A5:)
- **d** Logical address (00401EC0)
- **B** Symbol (\\sieve\sieve\fill\_buffer+0x64)

The machine ID [b] is displayed only if you set **SYStem.Option.MACHINESPACES** to **ON**, and the space ID [c] is displayed only if you set **SYStem.Option.MMUSPACES** to **ON**.

The **Debug** field provides:

- Information on the debug communication (system down, system ready etc.)
- Information on the state of the debugger (running, stopped, stopped at breakpoint etc.)

The **Debug** field and the **Debugger Activity** field are usually closely related.

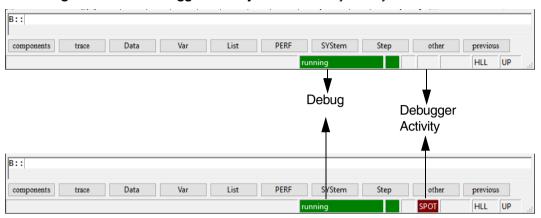

- Running in green and an empty Debugger Activity field means that the program is running in real time.
- Running in green and a red letter sequence in the Debugger Activity field means, the debugger shortly interrupts the program execution to realize a debugger feature. Possible are S&G for Stop And Go Mode and SPOT if an intrusive breakpoint is set.
- If the debugger has to interrupt the program execution repeatedly for a long time to realize a debugger feature, the going is displayed in olive. For example, if a command (short CMD) is always executed at a breakpoint hit. CMD is additionally displayed in red in the Debugger Activity field in this case.
- If a **spot breakpoint** is active, **spotted** is displayed in olive in the debug field and **SPOT** in red in the Debugger Activity field.
- An empty debug field and RUN in green in the Debugger Activity field indicates that TRACE32
  has started an algorithm on the target to realize a debugger feature, e.g. target-controlled FLASH
  programming.

The **Trace** field provides:

• Information on the state of the trace (DISable, OFF, ARM ...).

The state of the trace can be changed by using the **Trace** pull-down.

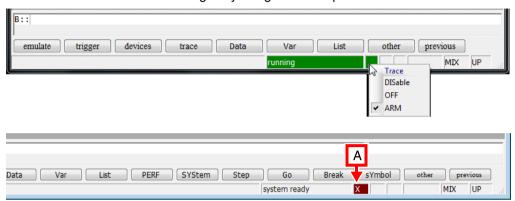

**A** A white X against a red background indicates that the trace method is set to **NONE**. For more information, see <trace>.METHOD NONE.

#### Mode

[Back to Top]

The **Mode** field indicates the debug mode. The debug mode defines how source code information is displayed (assembler code ASM or programming language code HLL or a mixture of both MIX) and how single stepping is performed (assembler line-wise or programming language line-wise).

The debug mode can be changed by using the **Mode** pull-down.

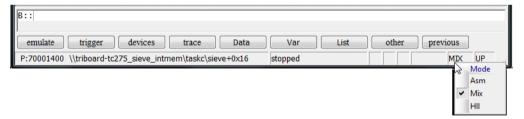

The **System** field indicates **Up** if the communication between the debugger and the processor/core is established and nothing is otherwise.

The communication between the debugger and the processor/core can be established and ended by the **System** pull-down.

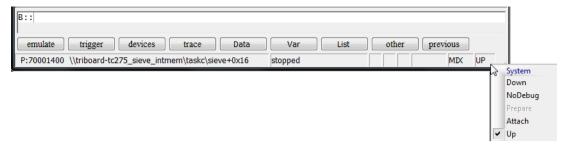

#### **Task**

[Back to Top]

The name of the current task is displayed in the **Task** field after the TRACE32 OS Awareness was activated, see [A].

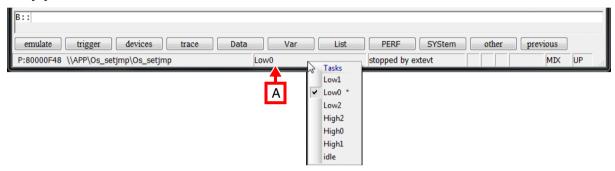

Selecting another task from the **Task** pull-down allows to switch the task context (mainly **Register.view** window and **Frame.view** window).

- A check mark is used to mark the task for which the task context is displayed.
- A asterisk is used to mark the currently active task.

This feature is not supported for all operating systems.

#### Task - In a Hypervisor Environment

In a hypervisor environment, the machine name precedes the task name, and the three colons : : : serve as the separator between machine name [B] and task name [C].

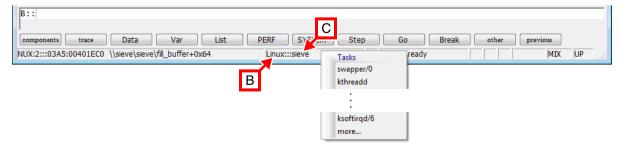

The **Cores** field shows the currently selected core [A].

TRACE32 PowerView visualizes all system information from the perspective of the selected core
if not specified otherwise.

The Cores pull-down allows to change the selected core.

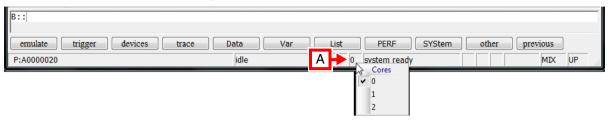

### **Advanced**

[Back to Top]

The Target field indicates an active target reset or a locked JTAG interface (command: SYStem.LOCK ON).

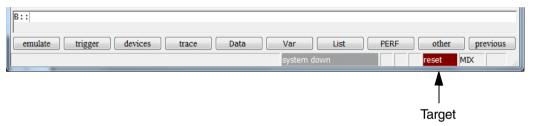

If "Integrated Run & Stop Mode Debugging via JTAG" is used TRACE32 indicates that a debug agent is running in the Monitor field. For details refer to "Run Mode Debugging Manual Linux" (rtos\_linux\_run.pdf).

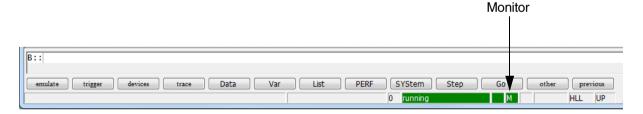

#### Show/Hide State Line

[Back to Top]

STATUSBAR ON Show state line.

STATUSBAR OFF Hide state line.

# **Window Pages**

Window pages in TRACE32 are similar to workspaces in other applications. In TRACE32, you can open windows on different pages, but only the windows on the selected page are visible. Windows located on the other pages are temporarily hidden.

You can create a new page and switch between pages by right-clicking anywhere on the TRACE32 main toolbar. By default, TRACE32 auto-increments the names of new pages P001, P002, etc. But you can also create new pages with user-defined names.

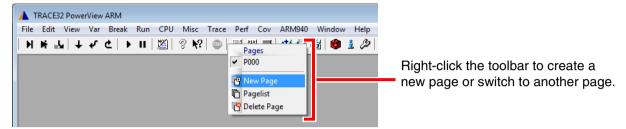

The **WinPAGE.List** window serves as the table of contents for your pages. You should always open the **WinPAGE.List** window with the **WinResist** pre-command to keep the table of contents visible on all pages.

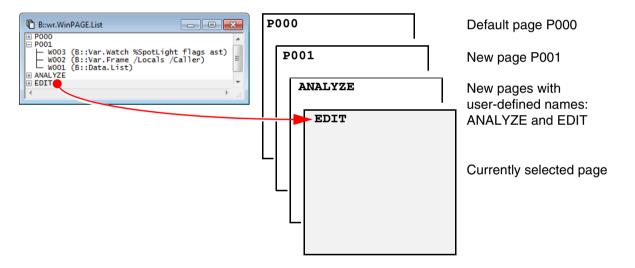

#### Example:

```
WinPage.List; keep the table of contents visible on all pages

WinPage.Create ; new page with auto-incremented page name

; open these windows on the new page

Data.List

Var.Frame /Locals /Caller

Var.Watch %SpotLight flags ast

WinPage.Create Analyze; create a new page named Analyze
WinPage.Create EDIT ; create a new page named EDIT
```

WinPAGE.select Select page

WinPAGE.Create Create page with a user-defined name

List pages

WinPAGE.Delete Delete page

WinPAGE.REName Rename page

WinPAGE.RESet Reset window system

### **Colors**

**SETUP.COLOR** Change colors

sYmbol.List.ColorDef List keyword colors

sYmbol.ColorDef Modify keyword colors

**CmdPOS** Toolbar and/or background color for multicore debugging

(TRACE32 is in MWI window mode)

**FramePOS** Toolbar and/or background color for multicore debugging

(TRACE32 is in MDI window mode)

**CORE.SHOWACTIVE** Show active cores in an SMP system. Each core has its own color.

and

**CORE.List** 

WinPAGE.List

SETUP.COLORCORE Enable coloring for core-specific info in SMP systems

<trace>.STATistic.COLOR Assign colors to function for colored graphics

**GROUP.COLOR** Define color for group indicator

## How the TRACE32 PowerView GUI Assists You in Scripting

The TRACE32 PowerView GUI is designed to assist you in writing PRACTICE scripts (\*.cmm), with which processes can be automated in TRACE32:

- 1. The GUI controls in TRACE32 windows are labeled such that they reveal the command syntax for use in a PRACTICE script. See (A) below.
- 2. The commands shown in window captions can be modified and re-used with one mouse-click. See (B) below.

#### (A) Writing Scripts based on the Text Labels of the TRACE32 PowerView GUI

Let's assume you are writing a PRACTICE script and require the configuration settings from a window, such as the **ITM.state** window. A window can contain all sorts of GUI controls: radio options, check boxes, dropdown lists, input boxes, and so on. To write a script that takes all of these GUI controls into account, follow these two simple rules:

- 1. Type the GUI labels into your script file.
- 2. Omit the GUI labels that are all lowercase (here: itm, trace, commands)

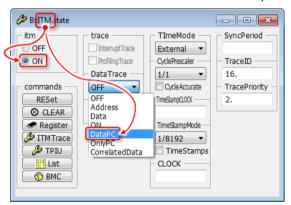

TRACE32 does not accept:

ITM.itm.ON

TRACE32 accepts these 2 solutions:

ITM.ON itm.on

#### Resulting command syntax for use in a PRACTICE script:

| Solution 1                                                                                                    | Solution 2                                                                                                    | Solution 3                                                                                      |
|----------------------------------------------------------------------------------------------------|----------------------------------------------------------------------------------------------------|-------------------------------------------------------------------------------------------------|
| ITM.ON ITM.DataTrace DataPC ITM.PCSampler OFF ITM.TImeMode External ITM.CyclePrescaler 1/1 ITM.TimeStampMode ALL ITM.TraceID 16. ITM.TracePriority 2. | itm.on itm.datatrace datapc itm.pcsampler off itm.timemode external itm.cycleprescaler 1/1 itm.timestampmode all itm.traceid 16. itm.tracepriority 2. | <pre>itm.on itm.dt dpc itm.pcs off itm.tim e itm.cp 1/1 itm.tsm all itm.tid 16. itm.tp 2.</pre> |

**Solution 2** is the recommended solution in terms of typing effort and source code maintainability - for you and your colleagues.

**Solution 3** is very useful for frequently-used commands when you are working with the TRACE32 command line.

#### (B) Modifying and Re-using Commands Shown In Window Captions

Commands shown in window captions can easily be modified. This is a TRACE32 feature which is very useful if you want to add, remove, or change the options or parameters of a command. This feature is also useful when you are writing a PRACTICE script (\*.cmm) and require a command that is already displayed in a window caption; there is no need to re-type the command.

If you want to reproduce the step-by-step procedure below, use this source code:

```
;set a test pattern to the virtual memory of TRACE32
Data.Set VM:0--0x4f %Byte 1 0 0 0

Data.dump VM:0x0 ;open the Data.dump window

;visualize the contents of the TRACE32 virtual memory as a graph
Data.DRAWFFT %Decimal.Byte VM:0++0x4f 2.0 512.
```

#### To modify / re-use commands shown in window captions:

As a Windows user, right-click the window caption.
 As a Linux user, click the top left icon, and then select **Command Line**.

Vertical lines are shown in the window caption [A].

The command is inserted into the TRACE32 command line [B].

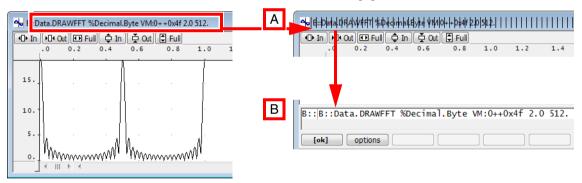

You can now modify the command string in the command line. You can also select and copy the command in the TRACE32 command line and paste the command into a PRACTICE script file (\*.cmm).

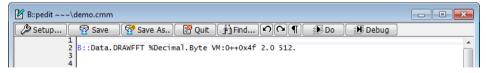

- 2. To execute the (modified) command again, click **OK**.
- To deselect the window caption without executing the command again, press the Esc key.

### **Commands**

- Command Structure
- Long Form and Short Form of Commands and Functions
- Entering Commands
- Command History
- Command and Function Parameters
- For information about tab completion for commands, see "Shortcuts", page 127.

### **Command Structure**

Most commands consist of a command word, parameters, and options. The command word consists of several tokens, which are separated by a dot. Commands are combined into command groups whereby the first token of the command designates the command group. The other tokens define subcommands.

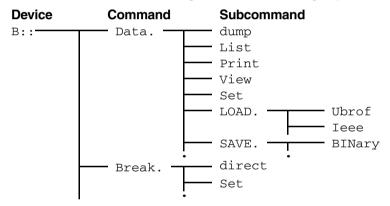

Commands can be preceded by a pre-command. Examples of pre-commands are **ChDir** (for changing the directory), **WinPrint**, or **WinExt**. Window pre-commands are used to modify the behavior of the window for a command.

WinPrint generates a hardcopy or a file from a command.

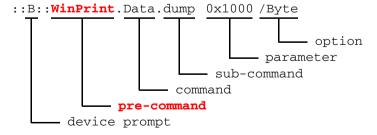

**WinExt** allows you to detach a window from the TRACE32 main window.

You can detach the window - even if TRACE32 is in MDI window mode. WinExt.SYStem.state

# Long Form and Short Form of Commands and Functions

Commands and functions have a long form and an equivalent short form. The two forms can be used in the TRACE32 command line and in PRACTICE scripts (\*.cmm). In addition, the two forms are **not** case sensitive.

Short forms are a time saver when you are working with the TRACE32 command line. In PRACTICE scripts, the use of short forms is not recommended because short forms tend to make scripts difficult to maintain later on - for you and your colleagues.

## Example of the two forms:

| Long form   | SYStem.state                                                                                                    |
|-------------|----------------------------------------------------------------------------------------------------|
| Short forms | <ul> <li>SYS or just sys</li> <li>You can use short forms in UPPER CASE or lower case.</li> <li>You can omit words in all lower-case letters, e.g. state</li> </ul> |

UPPER CASE letters in the TRACE32 application and documentation are just visual cues to indicate the short forms of commands. You can see the UPPER CASE letters of the short forms in the following places:

On the softkeys below the TRACE32 command line:

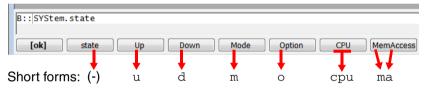

• In the TRACE32 windows; for example, in the **SYStem.state** window:

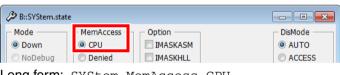

Long form: SYStem.MemAccess CPU

Short form: sys.ma cpu

In the online help (For example, choose Help menu > Tree to open the command tree.)

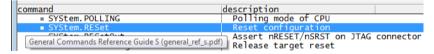

#### To retrieve the long form of an unfamiliar short form (e.g. for sys.d):

- Choose Help menu > Index.
- 2. Type the short form in the **Find Index** box, and then press **Enter**.

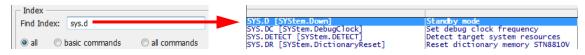

# **Entering Commands**

The long and short forms of TRACE32 commands are **not** case sensitive.

For example: Var.Watch can be abbreviated to v.w or to v.watch or to V.WATCH or to var.w

## **Command Line**

[Back to Top]

All line-oriented commands are entered to the TRACE32 command line. The command line will automatically come into focus when an alphanumeric character is entered (except Editor windows or fields). All line oriented commands are not executed until confirmed by «return» or «[ok]».

The syntax is checked immediately after every key stroke.

| OS level     | ::         |                 |                     |         |          |          |
|--------------|------------|-----------------|---------------------|---------|----------|----------|
|              | devices    | HELP            | os                  | windows | practice | EDIT     |
|              |            |                 |                     |         |          |          |
| Device level | ::B::      |                 |                     |         |          |          |
|              | emulate    | Data            | Var                 | trigger | devices  | Analyzer |
|              |            |                 |                     |         |          |          |
| Command      | B::Data.   |                 |                     |         |          |          |
|              | [ok]       | dump            | View                | Print   | List     | Set      |
|              |            |                 |                     |         |          |          |
| Sub-command  | B::Data.Li | st              |                     |         |          |          |
|              | [ok]       | <range></range> | <address></address> | options |          |          |
|              |            |                 |                     |         |          |          |
| Parameter    | B::Data.Li | st 0x1000       |                     |         |          |          |
|              | [ok]       | options         |                     |         |          |          |
| Ontion       | B::Data.Li |                 | /MarkPC             |         |          |          |
| Option       | B::Data.LI | SC              | /MarkPC             |         |          |          |
|              | [ok]       | Mark            | Track               | TOrder  | SOrder   | MarkPC   |

NOTE: You can copy and paste up to 300 commands (i.e. 300 lines including comments) into the command line.

TRACE32 executes them like a PRACTICE script (\*.cmm).

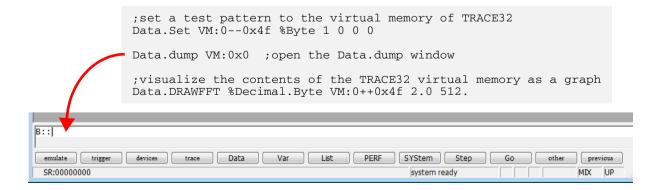

#### **Device Selection**

Each TRACE32 system has an identifier ending with two colons. The currently selected device is displayed by the prompt of the command line. System identifiers can be entered prior to each command. When a new device selector is entered prior to a command, the device selector is only valid for this specific command. The permanent selection of a device is done by entering the identifier without any command word. The TRACE32 operating system level can be accessed by entering two colons. Operating system commands can be executed from any device without using a device identifier.

```
::B:: ; select ICD Debugger

B::QUIT ; The QUIT command is a part of the ; operating system and therefore, it is ; recognized for all devices
```

| CmdPOS   | Controls the position of TRACE32 in MWI window mode |
|----------|-----------------------------------------------------|
| FramePOS | Controls the position of TRACE32 in MDI window mode |

# **Command History**

By clicking inside the command line and then pressing the «up» or «down» arrow keys, you can get back the previously executed commands. By entering just a keyword before pressing the «up» arrow key, it is possible to search for lines containing this word.

The command history is displayed with the command **HISTory.type**. Clicking with the mouse will copy one line to the command line.

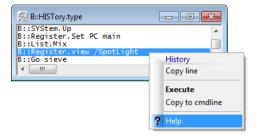

HISTory.eXecute Execute command history

HISTory.SAVE Store command history log

HISTory.Set History settings

HISTory.SIZE Define command history log size

HISTory.type Display command history log

# **Command and Function Parameters**

Parameters are required for an exact definition of the operation.

Every parameter is separated from the next by spaces or a comma. .

```
; parameter separation by space
FramePOS 10. 10. 80. 50. Top WHITE

; parameter separation by comma
FramePOS 10.,10.,80.,50.,Top,WHITE
```

Omitting parameters is only possible if commas are used to separate parameters. Additionally, existing spaces are simply ignored.

```
FramePOS 10.,10.,80.,50.,Top,WHITE

FramePOS 10.,10., , , ,WHITE

FramePOS 10.,10.,,,,WHITE
```

# Spaces are not allowed within parameters!

White spaces before or after operators are interpreted as separators of consecutive expressions

| Wrong:            | Correct:         |
|-------------------|------------------|
| 0y 1000           | 0y1000           |
| 0x1000 *0x3       | 0x1000*0x3       |
| (0x1000+0x3 )*0x3 | (0x1000+0x3)*0x3 |

TRACE32 supports the following syntax for the command parameters.

| Decimal       | Number base is decimal, C-like operators are used.                                                               |
|---------------|----------------------------------------------------------------------------------------------------|
| Hex (default) | Number base is hex, C-like operators are used.                                                                   |
| WideDecimal   | Number base is decimal, C-like operators are used, but values larger than 64 bits are possible (for future use). |
| WideHex       | Number base is hex, C-like operators are used, but values larger than 64 bits are possible (for future use).     |

If **SETUP.RADIX.** is entered at the command line, the currently used RADIX mode is displayed in the message line.

B::SETUP.RADIX.

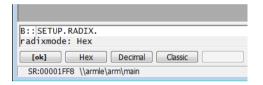

Numerical values are limited to 64-bit values, strings are limited to 4095 characters. Depending on the particular command or function, the following parameters are valid:

| Parameter Type                                      | Examples                                                                                                    |
|-----------------------------------------------------|----------------------------------------------------------------------------------------------------|
| Address                                             | <pre><address> = [<access_mode>:]</access_mode></address></pre>                                                                                                    |
| Address Range For details, see Address Range below. | D:0x4040-0x406F<br>D:0x4040.0x406F<br>NSP:1:::0x2000::0x8080004++0xffff<br>func11sYmbol.END(func11)                                                                                  |
| ASCII value                                         | 'A'                                                                                                    |
| Binary mask or bit<br>mask                          | 0yX111XXX                                                                                                    |
| Binary value                                        | 0y1<br>0y0<br>0y100010001                                                                                                    |
| Boolean                                             | <pre><operand1><compare_operator><operand2> or any function returning a boolean expression, such as the functions TRUE() and FOUND().</operand2></compare_operator></operand1></pre> |
| Decimal value                                       | 1.<br>123445.                                                                                                    |
| Floating point num-<br>ber                          | 1.3<br>1.3e+34<br>0.123                                                                                                    |
| Hex mask                                            | 0xFX<br>0xff1cxxxx                                                                                                    |
| Hex value                                           | 0x0<br>0xd344<br>0x1234<br>0xEEEE                                                                                                    |
| Range                                               | 0x100x20<br>1030.<br>0x100xed<br>'A''Z'                                                                                                    |

| Parameter Type                         | Examples                                                                                                    |
|----------------------------------------|----------------------------------------------------------------------------------------------------|
| String<br>(with quotation marks)       | "name" "abc""def" - string literal value: abc"def                                                                                                    |
| String<br>(without quotation<br>marks) | Strings without quotation marks are only used in PRACTICE functions for parameters such as:  HLL expressions  Var.FVALUE(ast.left->x)  Keywords  TASK.STRUCT(queue)  WINdow.POSition(WinTOP,LEFT)  The notation format with quotation marks is accepted for this kind of |
|                                        | function parameters as well.                                                                                                    |
| Time range                             | 10us2ms 10us20ms Units of measurement:  • s (seconds)  • ms (milliseconds)  • us (microseconds)  • ns (nanoseconds)                                                                                                    |
| Time value                             | 10s or 10.s are equivalent. 23.24ms 75.0ns Units of measurement:      s (seconds)      ms (milliseconds)      us (microseconds)      ns (nanoseconds)                                                                                                    |

| Parameter Type                                                           | Examples                                                                                                    |                                                |
|--------------------------------------------------------------------------|----------------------------------------------------------------------------------------------------|------------------------------------------------|
| File name MS-DOS                                                         | TEST TEST.CMM A:\FOLDER\TEST.CMM objs\abc.abs NOTE: 'C:TEST.C' is not valid name!                                                                      |                                                |
| File name special<br>(for 3rd-party tool<br>integration e.g.<br>Eclipse) | \\program\"C:\folder\helloworld.c"<br>\"/home/myuser/examples/demo1.cpp"                                                                               |                                                |
| File name UNIX/OS-9                                                      | objs/abs.abs/src/abc.def ~/proj/src/main.c ~~~~/demo/analyzer/perf.ts                                                                                  |                                                |
| File name VMS                                                            | [.objs]abs.abs<br>[src]abc.def<br>DISK\$DISK2:[t32.font]abc.d;4                                                                                        |                                                |
| PRACTICE Function                                                        | Register(PC) FOUND() OS.ENV(HOME) Data.Word.BigEndean(MX:0x1234)                                                                                       |                                                |
| Line numbers                                                             | \100<br>\MCC\100<br>\module\100<br>\\program\"C:\folder\helloworld.c"\100                                                                              |                                                |
| Column numbers                                                           | \100\15<br>\MCC\100\15<br>\module\100\27<br>\\program\"C:\folder\helloworld.c"\100\15                                                                  |                                                |
| Instance numbers                                                         | \100\15\1<br>\MCC\100\15\0<br>\module\100\27\2<br>\\program\"C:\folder\helloworld.c"\100\15\1<br>\module\100\\2<br>`(anonymous namespace)::sieve`\8\\1 | ; default column used<br>; default column used |

| Parameter Type            | Examples                                                                                                    |  |  |
|---------------------------|----------------------------------------------------------------------------------------------------|--|--|
| Symbol                    | ; <symbol_name></symbol_name>                                                                                                    |  |  |
|                           | main<br>SIEVE                                                                                                    |  |  |
|                           | SIEVE                                                                                                    |  |  |
|                           | ;\ <module_name>\<symbol_name><br/>\MCC\sieve</symbol_name></module_name>                                                                                                    |  |  |
|                           | ;\\\ <machine_name>\\<program_name>\<module_name>\<symbol_name><br/>\\\1\\\inux\\do_mounts\\oad_ramdisk<br/>\\\Dom0\\\inux\\do_mounts\\oad_ramdisk</symbol_name></module_name></program_name></machine_name> |  |  |
|                           | ;\\ <program_name>\<empty>\<symbol_name> results in</symbol_name></empty></program_name>                                                                                                    |  |  |
|                           | \\\\\\\\\\\\\\\\\\\\\\\\\\\\\\\\\\\\\\                                                                                                    |  |  |
|                           |                                                                                                    |  |  |
|                           | ;\\\ <machine_name>\\<empty>\<empty>\<symbol_name> results in \\\\Dom0\\\\\load_ramdisk ;4 backslashes before the <symbol_name></symbol_name></symbol_name></empty></empty></machine_name>                   |  |  |
|                           | Symbol Syntax:                                                                                                    |  |  |
|                           | <pre><symbol> = \\\<machine_name></machine_name></symbol></pre>                                                                                                    |  |  |
|                           | \\[ <pre>program_name&gt;] \\[ \ [ \ \ \ \ \ \ \ \ \ \ \ \ \ \ \ \</pre>                                                                                                    |  |  |
|                           | \[ <module_name>]</module_name>                                                                                                    |  |  |
|                           | <pre>\<symbol_name>    [\<symbol_name>]</symbol_name></symbol_name></pre>                                                                                                    |  |  |
|                           |                                                                                                    |  |  |
|                           | "<br>[ [ <b>\\</b> <program_name>]</program_name>                                                                                                    |  |  |
|                           | \[ <module_name>]\ ]</module_name>                                                                                                    |  |  |
|                           | <symbol_name></symbol_name>                                                                                                    |  |  |
|                           | [\ <symbol_name>]  NOTE: The use of \\\<machine_name> requires that the machine spaces are enabled with the command SYStem.Option.MACHINESPACES ON.</machine_name></symbol_name>                             |  |  |
|                           |                                                                                                    |  |  |
| Symbol with special chars | `nestxf1::~nestxf1`<br>\`ops::operator<<=`                                                                                                    |  |  |

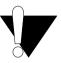

The HLL debugger commands (all commands beginning with **Var.**) have their own syntax, which is identical to the syntax of the used high-level language.

## **Details about the Parameter Type Address Range**

An address range consists of a start address, an operator, and an end address. The following operators between the start and end address are permissible: two dots (...) or two dashes (--) or two plus signs (++).

**NOTE:** The address range always includes the last byte too.

## Example 1:

```
;Address range
Data.List SP:0x0..0xFFF
;Address range
Data.List SP:0x0--0xFFF
```

# Example 2: All four Data.SAVE.Binary commands save 0x30 bytes beginning from D:0x4040

```
;Address range --
Data.SAVE.Binary file1.bin D:0x4040--0x406F
;Address range ..
Data.SAVE.Binary file2.bin D:0x4040..0x406F

;Offset ++
Data.SAVE.Binary file3.bin D:0x4040++0x2F
;Range computed with offset
Data.SAVE.Binary file4.bin D:0x4040--(0x4040+0x2F)
```

White spaces before or after operators are interpreted as separators of consecutive expressions. Values can be linked by operators.

| Туре                 | Example                                                                                |                       |
|----------------------|----------------------------------------------------------------------------------------|-----------------------|
| Brackets             | (main+1)*20                                                                            |                       |
| Range (with borders) | 0x10000x1fff<br>0x10000x1fff<br>teststarttestend<br>(-1000.)(-50.)<br>'a''f'<br>'a''f' |                       |
| Range (with offset)  | 0x1000++0x33<br>teststart++0xff                                                        |                       |
| Negation             | -1<br>-0x1<br>-0y10000                                                                 |                       |
| Binary NOT           | ~2e<br>~0x2e                                                                           |                       |
| Logical NOT          | !(i<20.) !('a''z'  'A''Z'  0x20  0x9  '0''9') !0x10                                    |                       |
| Shift left           | 0x10<<2.                                                                               | result: 0x40          |
|                      | 0x10<<0x2                                                                              | result: 0x40          |
|                      | 0x10000x1fff<<0x4                                                                      | result: 0x10000x1FFF0 |
|                      | "abc"<<3.                                                                              | result: "abcccc"      |
|                      | "-"<<10.                                                                               | result: ""            |
| Shift right          | "abc">>3.                                                                              | result: "aaaabc"      |
|                      | 0x10>>2.                                                                               | result: 0x04          |
|                      | 0x1000(0x1ffff>>0x2)                                                                   | result: 0x10000x7fff  |
|                      | 0x10000x1fff>>0x10                                                                     | result: 0xff00x1fef   |
| Multiplication       | 1000.*0x2e<br>1000.*0y10                                                               |                       |
| Division             | 1000./0x2e<br>1000./0y10                                                               |                       |

| Туре              | Example                                                                                                    |  |
|-------------------|----------------------------------------------------------------------------------------------------|--|
| Addition          | 0x1000+0x03<br>sieve+0x33                                                                                                    |  |
| Concatenation     | "abc"+"def" or "abc" "def"  result: "abcdef"                                                                                                    |  |
| Subtraction       | 0x1000-0x34<br>10000x34                                                                                                    |  |
| Comparisons       | sieve>0x1000 sieve<0x1000 sieve==0x1000 sieve!=0x1000 sieve>=0x1000  Data.Byte(my_char)==('a''z'  I'0'  I'1') result: TRUE() when value is a lower alphabet character or a binary digit character "0" or "1"  Register(PC)!=(P:0x1000  sYmbol.RANGE(func2)  IP:0x20P:0x2ff) result: TRUE() when the actual program counter register value is not covered from the address ranges. |  |
| Binary AND        | mask&0x1000                                                                                                    |  |
| Binary XOR        | mask^0x1000                                                                                                    |  |
| Binary OR         | maskl0x1000                                                                                                    |  |
| Binary Complement | ~mask                                                                                                    |  |
| Logical AND       | flag0&&flag1<br>(r(D0)>d.l(i))&& $(d.b(x)<=0x0f)$                                                                                                    |  |
| Logical XOR       | flag0^^flag1                                                                                                    |  |
| Logical OR        | flag0  flag1<br> a''z'  '0''9'  0x20  9.                                                                                                    |  |
| Logical NOT       | !FOUND()                                                                                                    |  |

# **Arithmetic Rules and Operator Precedence**

The arithmetic hierarchy is similar to that found in most other programming languages, whereby a difference is made between boolean and arithmetic operators of logical relations. Expressions of the same priority are evaluated from left to right.

| Precedence | Operands        | Meaning                              |
|------------|-----------------|--------------------------------------|
| 1.         | () {}           | Brackets (highest priority)          |
| 2.         | ++              | Ranges                               |
| 3.         | + - ~!          | Signs, Binary NOT, Logic NOT         |
| 4.         | << >>           | Shift operations                     |
| 5.         | * / %           | Multiplication, Division, Modulo     |
| 6.         | + - +           | Addition, Subtraction, Concatenation |
| 7.         | == != >= <= > < | Comparisons                          |
| 8.         | &               | Binary AND                           |
| 9.         | ٨               | Binary XOR                           |
| 10.        | I               | Binary OR                            |
| 11.        | &&              | Logical AND                          |
| 12.        |                 | Logical XOR                          |
| 13.        | II              | Logical OR (lowest priority)         |

#### **Parentheses and Braces**

The braces '{' and '}' have the same mathematical function as the parentheses '(' and ')', except that the braces additionally convert a variable expression into a constant expression.

```
B::Data.dump Register(PC) ; The Data.dump window displays a hex dump ; of the memory range indicated by the PC. ; Whenever the PC changes the ; corresponding memory range is displayed.

B::Data.dump {Register(PC)} ; The Data.dump window displays a hex dump ; of the memory range indicated by the PC. ; Since the current contents of the PC is ; converted to a constant expression, the ; same memory range is displayed all the ; time, even when the PC changes.
```

# **Parameter History**

For most parameters (e.g. addresses, file names) the previous parameter entered may be recalled by using the appropriate softkey. Only one entry is stored for each parameter type.

TRACE32-PowerView supports the input of file names as follows:

- File names can be entered *without* extensions (\*.xyz). The valid extension is added automatically (see **SETUP.EXTENSION**).
- Wildcard characters ('\*' or '?') are supported in file names. In this case, a file selection or folder picker dialog opens, from which you can select the file you want. See [A] in screenshot below.
- The file type filter can be set to automatically show the desired file types, for example c, cmm, txt, etc.

In the example below, the file type filter is set to c files, i.e. the other files are temporarily hidden in the file selection dialog.

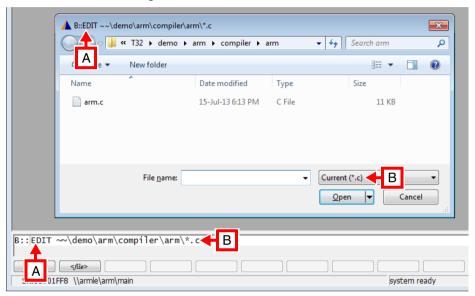

- A The command you have used to open a window is shown as the window caption.
- **B** Filter by file type.

For MS-DOS/Windows applications, only one working directory is supported. To access a file on another drive, the full path name must be used. Prepending the **ChDir** command before the command causes the new directory to become the current working directory.

#### Examples:

```
Data.LOAD *.abs

DO \practice\* ; execute a PRACTICE script file from ; another directory, ; keep current working directory

ChDir.DO \practice\* ; execute a script file from another ; directory and make this directory to the ; current working directory
```

```
EDIT a?.c

DIR *.obj

;inside a PRACTICE script file only, no macro replacement in command line &practice_dir=OS.PresentPracticeDirectory()
ChDir &practice_dir
```

# **Path Prefixes**

Tildes and periods can be used as path prefixes. There are five special path prefixes:

| Linux | Windows | Function                                                          |
|-------|---------|-------------------------------------------------------------------|
| ./    | .\      | Current working directory                                         |
| /     | \       | Parent directory                                                  |
| ~/    | ~\      | Home directory of the user (from \$HOME)                          |
| ~~/   | ~~\     | System directory of TRACE32. Default: c:\t32 on MS Windows        |
| ~~~/  | ~~~\    | Temporary directory for TRACE32                                   |
| ~~~/  | ~~~\    | Directory where the currently executed PRACTICE script is located |

# Example:

;step through this PRACTICE script file (\*.cmm) in the PSTEP window PSTEP ~~/demo/arm/compiler/arm/arm9.cmm

In the command line, please use the path prefixes instead of the functions, e.g. CD ~~~~/ instead of OS.PresentPracticeDirectory().
 TRACE32 can handle forward slashes / on all operating systems.

# A. Object of Description

The general parameter parser for commands is the TRACE32 parser which is used for command line input, the batch language PRACTICE, the analyzer programming language, the peripheral description language and the menu programming. The parser version V2.X was introduced May 1999.

Only the **command group "Var"** which handles HLL debugging does not use the TRACE32 parser. For HLL debugging a special programming language aware parser is used. This allows the user to enter HLL expression like the following example:

```
Var.View *((long*)p_firstelement->next))
```

Different HLL parsers are implemented (e.g. for C, C++, JAVA, Ada, ...).

This description is **not intended** for these kind of special HLL parsers.

Examples of using the general TRACE32 parameter parser:

Command line:

```
Break.Set sieve /Alpha ; sets alpha breakpoint at function begin ; of sieve

Data.List P:0x1ACE ; opens source list window at address ; program 0x1ACE

Data.dump P:0x10--0x200 ; opens data dump window from address 0x10 ; to 0x200

DUMP mcc.abs 0xC00 ; displays file dump with file offset ; of 0xC00
```

PRACTICE script files:

```
; check whether program stopped at correct address (0x1000)
IF Register(PC)!=0x1000
(
        PRINT "Program stopped at address: " Register(PC)
        ; loads program counter with address of symbol startaddress
        ; and restart program
        Register.Set PC startaddress
        Go
)
ENDDO
```

# Analyzer programming files:

```
TIMECOUNTER delay_counter 100ns--2ms ; defines counter time ; window

ADDRESS AlphaBreak func1--symbol.END(func3) ; defines address event ; from start address of ; func1 to end address of ; function func3
```

# **B. Support of C Language Expressions**

Parser supports a command parameter syntax that is similar to C language expressions.

Please be aware, it isn't a full C expression implementation, which is only available for the command group "Var" (e.g. Var. view \* (&flags+20)).

#### **Restrictions:**

#### 1. Not implemented:

```
sizeof(), (typename), assignment operator (=,+=,-=,*=,/=,%=,>>=,<<=, &=,l=,^=), array[], pointer->element, structure.element, *p_value, &flags[20], (a==2)?1:2 e.g. a += b+3;
```

## 2. Different meaning:

- ++ (prefix and postfix; e.g. i++) will be used for range offset input e.g. 1234.++1000.,
- -- (prefix and postfix; e.g. i--) will be used for range offset input e.g. 100ns--200ns,

Symbol names will be interpreted always as &symbolname (start address of symbol) and not as name or value for the complete symbol.

## Example:

```
Break.Set flags /Write ; Sets a write breakpoint to the ; start address of the variable flags
```

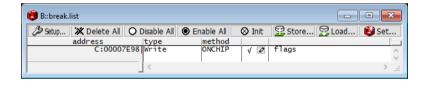

```
Var.Break.Set flags /Write ; Sets a write breakpoint to the ; complete address range used for ; the variable flags
```

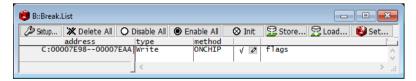

The character & is used to mark PRACTICE macros (e.g. &cpu="MPC860")

#### 3. Extensions:

logical XOR ( $^{\wedge}$ ), data type boolean, bit constants, bit masks, hex masks, ranges, addresses, address ranges, times, time ranges can use.. to define a range (e.g. 123 . . 456)

# C. Radix Mode Support

Parser supports radix (number base) switching.

Depending on the selected radix the written values are interpreted in a different way.

E.g. 123 could be meant as 123 decimal or 123 hexadecimal depending on the used radix mode.

## **RADIX Modes**

# SETUP.RADIX

#### Radix mode

The radix mode (number base) is specified by this option. Numbers without type prefix like "**0X**" or "**0Y**" respectively postfix "." are interpreted in the selected number base.

Decimal number base is decimal

Hex number base is hex - default

If **SETUP.RADIX**. is entered in the command line, the currently used RADIX mode is displayed in the state line.

B::SETUP.RADIX. radixmode: Hex

| Written Value | Interpreted Value in Radix Mode   |                                   |  |
|---------------|-----------------------------------|-----------------------------------|--|
|               | Decimal                           | Hex                               |  |
| 1000          | 1000 <b>d</b> ==1000 <b>d</b>     | 1000 <b>h</b> ==4096 <b>d</b>     |  |
| P:1234        | P:1234 <b>d</b> ==P:1234 <b>d</b> | P:1234 <b>h</b> ==P:4660 <b>d</b> |  |
| 1000.         | 1000 <b>d</b>                     | 1000 <b>d</b>                     |  |
| 1234.         | 1234 <b>d</b>                     | 1234 <b>d</b>                     |  |

'd': decimal value - 'h': hexadecimal value.

# **Operands**

## Examples for operands:

```
Break.Set sieve /Alpha ; sets alpha breakpoint at function begin of ; sieve

Data.List P:0x1AF ; opens source list window at program address ; 0x1AF

Data.dump P:0x10--0x1ff ; opens a data dump window from address 0x10 ; to 0x1ff
```

#### **Restriction:**

Not all operand formats could be used in all radix modes. Please refer to the **Operand Format Table**.

# Operand Format Examples (Literals)

| Operand        | Meaning                                                                                                    | Radix mode |     |
|----------------|----------------------------------------------------------------------------------------------------|------------|-----|
|                |                                                                                                    | Decimal    | Hex |
| 0y1010         | binary constant                                                                                                    | Х          | Х   |
| 0x12af         | hex constant                                                                                                    | Х          | Х   |
| 1234           | hex constant                                                                                                    |            | Х   |
| 1234           | decimal constant                                                                                                    | Х          |     |
| 1000.          | decimal constant                                                                                                    | Х          | Х   |
| 1.2            | float constant                                                                                                    | Х          | Х   |
| 0y10xx10       | bitmask constant                                                                                                    | Х          | Х   |
| 0x12axfx       | hexmask constant                                                                                                    | Х          | Х   |
| 'a'            | ASCII constant                                                                                                    | Х          | Х   |
| "abcdef"       | string constant                                                                                                    | Х          | Х   |
| "abc""def"     | string constant with escape<br>sequence for using string<br>delimiter inside string literals<br>string value: abc"def | Х          | Х   |
| `main`         | backticks for HLL symbols                                                                                             | Х          | Х   |
| 10002000       | numeric range constant                                                                                                | Х          | Х   |
| 10002000       | numeric range constant                                                                                                | Х          | Х   |
| P:0x1af        | address constant (hex)                                                                                                | Х          | Х   |
| P:1234         | address constant (hex)                                                                                                |            | Х   |
| P:1234         | address constant (decimal)                                                                                            | Х          |     |
| P:1234.        | address constant (decimal)                                                                                            | Х          | Х   |
| P:0x10000x1fff | address range constant                                                                                                | Х          | Х   |
| P:0x10000x1fff | address range constant                                                                                                | Х          | Х   |
| 123ms          | time constant                                                                                                    | Х          | Х   |
| 123ns4.25s     | time range constant                                                                                                   | Х          | Х   |
| 123ns4.25s     | time range constant                                                                                                   | X          | Х   |

# **Operators**

Examples for the use of operators:

#### Command line:

```
Data.dump P:0x10++(Register(D0)%4) ; open data dump window from ; address 0x10 to offset value ; in register D0 modulo 4
```

#### PRACTICE script files:

## Analyzer programming files:

```
DATA.BYTE ascii 'a'=='z'||'A'=='Z' ; define data event with ; the alphabet as valid ; values

ADDRESS AlphaBreak !(fct1=-sYmbol.END(fct3)) ; define an address event ; over the whole 4 giga ; address space without ; the address range from ; start address of func1 ; to end address of func3
```

| Operator | Meaning               | Radix   | Radix mode |  |
|----------|-----------------------|---------|------------|--|
|          |                       | Decimal | Hex        |  |
| !        | logical NOT           | Х       | Х          |  |
| &&       | logical AND           | Х       | Х          |  |
| ۸۸       | logical XOR           | Х       | Х          |  |
| II       | logical OR            | Х       | Х          |  |
| ~        | binary NOT            | Х       | Х          |  |
| &        | binary AND            | Х       | Х          |  |
| ۸        | binary XOR            | Х       | Х          |  |
| I        | binary OR             | Х       | Х          |  |
| -        | negation or minus     | Х       | Х          |  |
| +        | plus                  | Х       | Χ          |  |
| *        | multiplication        | Х       | Χ          |  |
| 1        | division              | Х       | Χ          |  |
| %        | modulo (reminder)     | Х       | Χ          |  |
| <<       | shift left            | Х       | Χ          |  |
| >>       | shift right           | Х       | Χ          |  |
| <        | smaller than          | Х       | Х          |  |
| >        | greater than          | Х       | Х          |  |
| <=       | smaller or equal than | Х       | Х          |  |
| >=       | bigger or equal than  | Х       | Х          |  |
| ==       | equal to              | Х       | Х          |  |
| !=       | not equal             | Х       | Х          |  |
| () {}    | parenthesis           | Х       | Х          |  |
|          | range with borders    | Х       | Х          |  |
|          | range with borders    | Х       | Х          |  |
| ++       | range with offset     | Х       | Х          |  |
|          |                       |         |            |  |

# **Windows**

[Back to Top]

All outputs of the TRACE32 system are displayed in windows. Usually, all windows display current data because they are updated periodically.

Windows can be closed by the **esc** key. This allows to temporarily display some information and quickly close the window again.

TRACE32 windows typically consist of some or all of the following components:

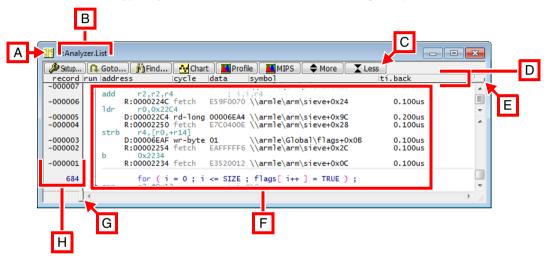

- A Window manager menu: Clicking the icon lets you open the window manager menu.
- B Window caption: It displays the TRACE32 command that was used to open the window.
- C Local buttons of a window.
- **D** Scale area: Column headers of a window.
- E Slider control (top).
- **F** Data area: It contains the actual values or information.
- G Slider control (bottom).
- **H Scale area**: Additional information about lines, such as line numbers, record numbers, addresses, breakpoints, bookmarks, etc.

[Back to Top]

The command you have used to open a window is shown as the window caption. The parameters and options are also included in the window caption.

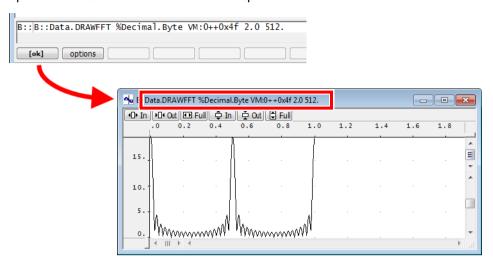

In addition, you can easily modify the window caption with a simple mouse-click. For more information, refer to "Modifying and Re-using Commands Shown In Window Captions".

**Example**: This script allows you to reproduce the above **Data.DRAWFFT** window:

```
;set a test pattern to the virtual memory of TRACE32
Data.Set AVM:0--0x4f %Byte 1 0 0 0

Data.dump AVM:0x0 ;open the Data.dump window

;visualize the contents of the TRACE32 virtual memory as a graph
Data.DRAWFFT %Decimal.Byte AVM:0++0x4f 2.0 512.
```

#### **Local Buttons**

[Back to Top]

Many TRACE32 windows have built-in local buttons [A]. In addition, you can extend TRACE32 windows with user-defined local buttons [B].

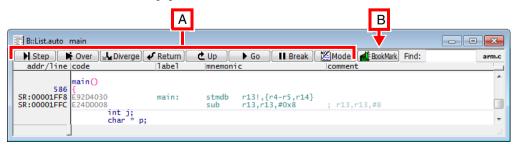

For an example of how to program your own local buttons in TRACE32 windows, see the **BUTTONS** command.

You can extend the built-in local popup menus of TRACE32 windows with your own local popup menus and menu items, as shown in this example of a **List.auto** window:

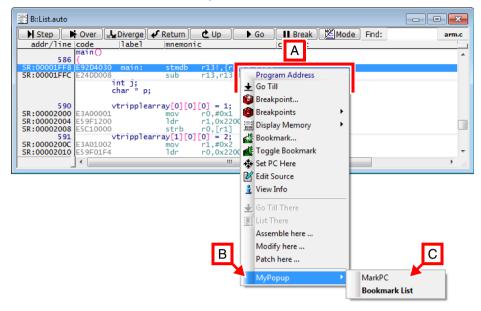

- A Built-in local popup menu named Program Address.
- **B** User-defined local popup menu.
- C User-defined menu items.

There are two ways to add your own menu items to popup menus in TRACE32 windows:

- You can assign your own menu items to the command short form of a TRACE32 window, e.g. to
  the command short form L. for the List.auto window. As a result, your own menu items are only
  visible in the List.auto window, but not in the List.Mix nor the List.Asm window nor any other
  window.
  - For information about command short forms, see "Long Form and Short Form of Commands and Functions", page 37.
- You can assign your own menu items to the built-in popup menus Program Address and Variable. As a result, your own menu items are visible in all TRACE32 windows that have these popup menus, such as the following windows: List.auto, List.Mix, List.Asm, Data.dump, Var.Watch, etc.

For examples of how to programmatically extend a TRACE32 window with your own menu items, refer to the menu programming command **MENU**.

Most windows that output data have slider controls. By dragging the slider controls, you can:

- 1. Open and close legends, e.g. the color legends of charts in **ProfileChart** windows, see [A].
- 2. Resize the scale area, see [B].
- 3. Display new columns after modifying a command on the fly. In example [C], the List command is modified by adding ISTAT. To display the new columns, drag the slider control to the right.

For information about how to modify a command displayed in a window caption, see "Modifying and Re-using Commands Shown In Window Captions".

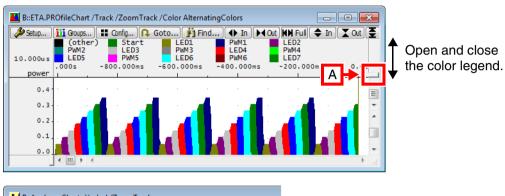

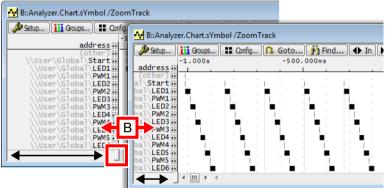

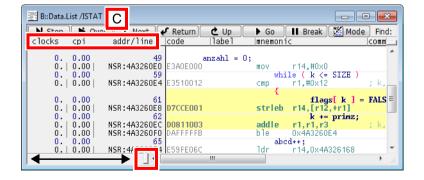

# **Basic Operations**

All basic operations (e.g. move window, iconize window) are fully compatible with the host operating system.

# Old Position, Bookmarks, and Current Selection

You can place visible bookmarks and one hidden bookmark in TRACE32 windows that output data, e.g. in **Trace.List** or **List** windows. Using bookmarks, you can navigate between bookmarked locations.

| Visible bookmarks | View menu > Bookmarks opens the Bookmark.List window. The steps below describe how to place visible bookmarks. For more information about visible bookmarks and the difference between the bookmark colors yellow and green, see BookMark. |
|-------------------|----------------------------------------------------------------------------------------------------|
| Hidden bookmark   | Recall Position returns to the position you have previously saved with Store Position. The steps below describe how to place a hidden bookmark.                                                                                            |
| Current Selection | Goto Selection returns you to the currently selected position or last active view (in case the selection is no longer active).                                                                                                    |

## To place visible bookmarks in a window:

- 1. Choose **View** menu > e.g. **Trace List** to open a **Trace.List** window.
- 2. Right-click where you want to place a visible bookmark, and then select **Toggle Bookmark**.
  - Scroll somewhere else within the same window, and then place another bookmark.
- 3. To view the bookmark list, choose **View** menu > **Bookmarks**.

```
BookMark.List ;alternatively use the TRACE32 command line to open ;the BookMark.List window
```

**Tips**: To go to a bookmark location, you have the following options:

- Double-click a bookmark in the BookMark.List window. A new window opens, displaying the bookmark location.
- Open a new window with the **Track** option, for example:

```
Trace.List /Track

BookMark.List ;now click the bookmark you want in the BookMark.List ;window to jump to that bookmark location in the ;Trace.List /Track window
```

## To place a hidden bookmark in a window:

- 1. Choose View menu > Trace to open a Trace.List window.
- 2. Click where you want to place the hidden bookmark.
- Choose Edit menu > Store Position.
  - Scroll somewhere else within the same window.
- 4. To return to the last stored position, choose **Edit** menu > **Recall Position**.

# **Getting Information**

If the left mouse button is held down, additional information will be displayed concerning the field addressed by the cursor position.

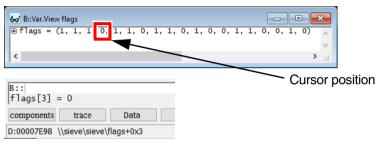

# **Changing Data or Setups**

A double click to a field with the left mouse key will invoke a change command such as «Data.Set» or «Register.Set».

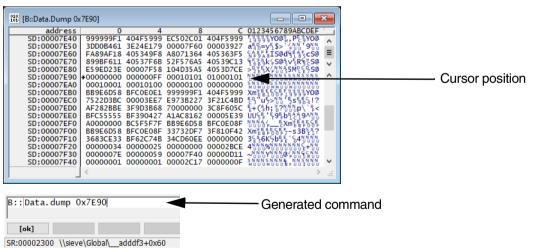

The windows in TRACE32 provide a window manager menu with special commands. For a short description of the these commands, see below.

 Windows GUI: To access the window manager menu, click the icon in the top left corner of a window.

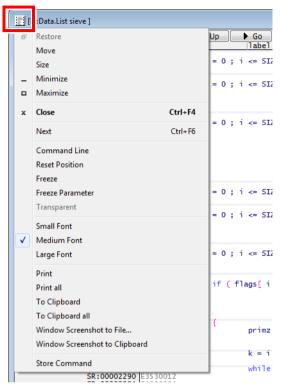

• **Motif GUI**: To access the window manager menu, right-click the window manager button. The window manager button is located on the right upper or right lower corner of a Motif window.

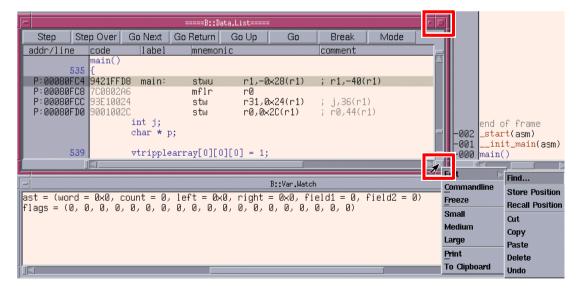

| Next                         | Jump to next window.                                                                                                    |  |
|------------------------------|----------------------------------------------------------------------------------------------------|--|
| Command Line                 | Inserts the window caption (= command) in the command line.  On a Windows GUI, right-click the window caption.  On a Motif GUI, click the window manager button, and then select Command line.  You can now modify and run the command again or re-use it in a PRACTICE script (*.cmm).  See also "Window Captions - What makes them special in TRACE32". |  |
| Reset Position               | Returns to the position specified in the window caption. Examples of window captions: B::Data.dump (0x100) => Returns to address 0x100 B::Data.List func9 => Returns to symbol func9 B::Trace.List -000212. => Returns to record -000212.                                                                                                    |  |
| Freeze                       | Freezes the window contents. Executing the function again will change back to a cyclic update of the window.                                                                                                    |  |
| Freeze Parameter             | Freezes the window parameters.                                                                                                    |  |
|                              | Example: Data.Dump Var.Value(MyVar)                                                                                                    |  |
|                              | If Freeze Parameter is used, the dumped memory addresses are not updated if the variable value will change.                                                                                                    |  |
| Small, Medium,<br>Large Font | Changes the size of the font for the window. Switching to <b>Large Font</b> is very useful in presentations before large audiences. See also <b>WinSmall</b> , <b>WinMid</b> , <b>WinLarge</b> .                                                                                                    |  |
| Transparent                  | Makes the window transparent (only available for MWI interface of Windows 2000 and later). These kind of external windows will allow windows in the background to shimmer through. See also WinTrans.                                                                                                    |  |

| Print All                           | The result of <b>Print</b> or <b>Print All</b> depends on the output medium you have selected in the <b>PRinTer</b> dialog:  1. Choose <b>File</b> menu > <b>Printer Settings</b> to open the <b>PRinTer</b> dialog.  2. Select the output medium you want: <b>printer</b> , <b>ClipBoard</b> , <b>FILE</b> , or <b>Area</b> .  Depending on your selection, the window contents can now a) be sent to the printer or b) copied to the clipboard or c) saved to file or d) printed to an <b>AREA</b> window.  • <b>Print</b> prints only the visible window contents to the selected output medium  • <b>Print</b> all behaves within a TRACE32 window as if you scroll to the top of the terminal buffer and choose <b>Print</b> , then scroll down one visible terminal page and do the next <b>Print</b> , and so on. <b>NOTE</b> : To process huge amounts of data, e.g. from a <b>List.auto</b> window, we recommend that you redirect the output to a file instead. See <b>PRinTer.FILE</b> example.  See also <b>PRinTer</b> and <b>PRinTer.select</b> . |
|-------------------------------------|----------------------------------------------------------------------------------------------------|
| To Clipboard                        | <b>To Clipboard</b> copies the visible window contents as text to the clipboard. See also <b>PRinTer</b> .                                                                                                    |
| To Clipboard all                    | To Clipboard All behaves within a TRACE32 window as if you scroll to the top of the terminal buffer and choose To Clipboard, then scroll down one visible terminal page and do the next To Clipboard, and so on.  NOTE: To process huge amounts of data, e.g. from a List.auto window, we recommend that you redirect the output to a file instead. See PRINTEr.FILE example.  See also PRINTEr.                                                                                                    |
| Window Screen-<br>shot to File      | Captures a screenshot of the active window and opens the <b>Save Window Screenshot</b> dialog. Enter file name and select file type (PNG, GIF etc.)  See also <b>SCreenShot</b> .                                                                                                    |
| Window Screen-<br>shot to Clipboard | Copies a screenshot of the visible part of the window to the clipboard.                                                                                                    |
| Store Command                       | Saves the window caption (= command) as a PRACTICE script (*.cmm). The position, size, and name of the window as well as column widths are also included in the script.  See also STOre.                                                                                                    |

#### **Window Position and Name**

The size and position of a window generated by a command can be predefined by the command **WinPOS**. A name can be specified for this window. This command in mainly used in PRACTICE scripts (\*.cmm), which were generated by the **STOre** command.

AutoSTOre Store settings automatically

STOre Generate a script that allows to reproduce the current

setting or settings

ClipSTOre Store settings to the clipboard

WinPOS Define position, size, and name of the next window

WinOverlay Pile up windows on top of each other

# Example:

# Freezing a Window

A window is frozen by choosing the **Freeze** command of the window manager menu. A frozen window is no longer updated with the current state. Therefore, it can no longer be scrolled, because the required data are missing. The pre-command **WinFreeze** will generate a frozen window from the command line.

# **Erasing a Window**

Windows are deleted like any other window on the host. All windows can be deleted without loss of data, e.g. when using the editor. The command **WinCLEAR** without parameters deletes all windows on the current window page. All window pages are deleted by the **WinPAGE.RESet** command.

WinCLEAR Erase all windows on one page or a named window

WinPAGE.RESet Erase all pages

#### Window Scroll Bars

In the case of most windows with a finite size, the relationship between the displayed section and the entire size of the window is represented in the scroll bars located at the borders of the window. Infinite windows, like a hex dump, have no moving scroll bar.

# **Printing Window Contents**

To print a hardcopy of the active window, select the **Print** command from the window manager menu. Larger areas can be printed by adding the pre-command **WinPrint**.

Printers must be configured in the config file (default config.t32). The installation of printers is described in the **INSTALLATION GUIDE**.

WinPrint.<command> Print one window (full printer size) to file

WinPRT Make hardcopy of existing window

PRinTer.HardCopy Print all windows on screen

PRinTer.select Select type of printer

PRinTer.ClipBoard Re-route printer output to clipboard in specified format

PRinTer.Area Re-route printer output to AREA window in specified

format

The **PRinTer** commands can be used to redirect and save window contents to a file. The output file can either contain one printout or combine multiple printouts in one file. The output format of the file can be either a plain ASCII format for postprocessing or POSTSCRIPT for use in document processing tools.

PRINTER.OPEN

Open file and re-route multiple printer outputs to this file

PRINTER.FILE

Define file for single printer output and select output format for file

PRINTER.CLOSE

Close file after multiple printer outputs

WinPrint

Print one window (full size) to file

PRINTER.EXPORT

Export CSV-formatted printer output to file

**Example**: The contents of the **Register.view** window are saved to file, which is then opened in the **TYPE** window. The path prefix ~~~ expands to the temporary directory of TRACE32.

```
Register.view ;optional step: open the window PRinTer.FILE ~~~\text.txt ;create and open a file for writing WinPrint.Register.view ;print the window contents to file TYPE ~~~\text.txt /LineNumbers ;open the file in the TYPE window
```

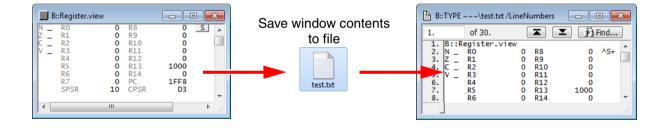

## **Special Window Options**

Windows with some special behavior can be created by the following commands:

WinBack Generates a window on background

WinDuplicate Duplicates window

WinExt Generates an external separate window (MWI like)

WinFreeze Generates a frozen window

WinLarge Generate window with large font

WinMid Generate window with regular font

WinOverlay Pile up windows on top of each other

WinPAGE Window pages

WinPAGE.Create Create page

WinPAGE.Delete Delete page

WinPAGE.List List pages

WinPAGE.select Select page

WinResist Generates a window which cannot be erased by

**WinCLEAR** 

WinRESIZE New size for window

WinSmall Generate window with small font

WinTABS Define TABs

WinTOP Bring window to top

WinTrans Generate transparent window

### **Examples:**

WinBack.AREA error

WinFreeze.Data.dump 0x1000

WinResist.PEDIT test

### **Text-based Functions**

The text-based functions are available in all windows. They allow searching for text and control the display excerpt of the window.

WinFIND Search for a text string in a window
WinPAN Scroll window

The **Find** function can be accessed from the **Edit** menu window (Windows) or from the window manager menu (Motif). This example shows that you can search for text in a peripherals file (**PER.view** window).

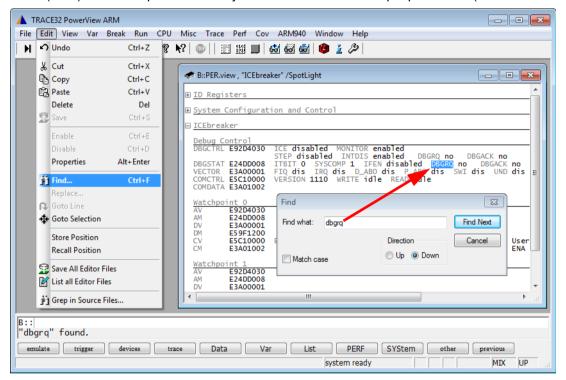

## **Selection Service**

The selection service allows 'drag and drop' and 'cut and paste' features between applications. Drag and drop is started by pressing the left mouse button on a selection and then moving the mouse. Cut and Paste can be done either with the *Copy* command in the window manager menu or by using the *Edit* menu or the appropriate accelerator key (i.e. ^C on Windows).

# **Message Windows**

By default, all information is displayed in the message line. To get a more terminal-like output and input, you can create multiple named message areas and display the information output to the various message areas in **AREA** windows. Information is printed to the **AREA** windows with the **PRINT** command. Interactive keyboard input on an **AREA** window can be made with the **ENTER** command.

- Error messages and warnings will always be displayed in the default AREA window A000.
   A000 is the name of the default message area. See [A].
- User-defined messages can be output to the same default AREA window A000, or to extra AREA windows having user-defined names, see [B].

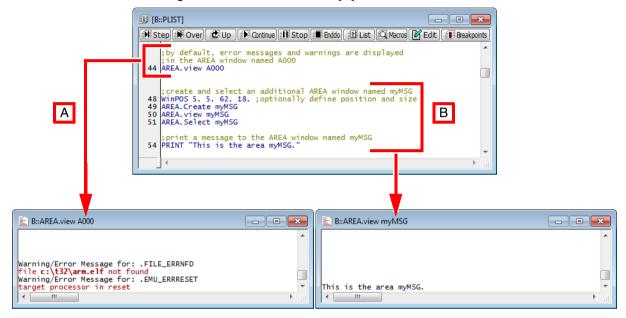

| AREA.CLEAR   | Clear area                                                                                                    |
|--------------|----------------------------------------------------------------------------------------------------|
| AREA.CLOSE   | Close output file                                                                                                    |
| AREA.Create  | Create in/out area                                                                                                    |
| AREA.OPEN    | Open output file                                                                                                    |
| AREA.RESet   | Delete all in/out areas                                                                                                    |
| AREA.SAVE    | Save contents of the <b>AREA</b> window to file. In this simple save operation, the commands <b>AREA.OPEN</b> and <b>AREA.CLOSE</b> are not required. |
| AREA.Select  | Select a message area for PRINT and ENTER                                                                                                    |
| AREA.view    | Display in/out area                                                                                                    |
| LOG.toAREA   | Log commands by writing them to an AREA window                                                                                                    |
| OS.Area      | Call host operating system with output in a TRACE32 AREA window                                                                                       |
| PRinTer.Area | Re-route printer output to AREA window in specified format                                                                                            |

# **Window Tracking**

Windows may be coupled by a global reference indicator, generated either by the mouse position within a window or by the result of a search or goto operation. The global reference indicator can be one of the following:

- The line number for text windows, see example 1.
- The address, see example 2.
- Or the absolute time, see example 3.
- Trace record numbers.

Window tracking is possible between different types of windows, like source text, analyzer listings or timing diagrams. Every window which is set to track mode by the option /Track will follow the global reference indicator.

Some windows are temporarily set to tracking when search functions are executed (e.g. the analyzer list window during a find operation).

**Example 1 - Tracking in two text windows using the mouse**: The cursor position of the mouse pointer [A] can be tracked in the other window [B], provided path and file name are identical in both windows.

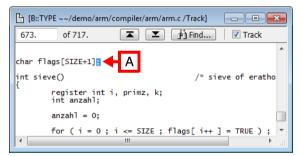

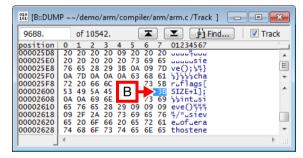

**B** Tracking pointer

#### Example 2 - Tracking by going to an address:

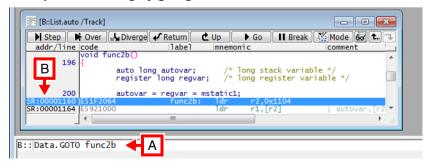

- A The Data.GOTO command is used to go to the address of func2b.
- **B** In the **List.auto** window, the corresponding position is highlighted because of the use of the **Track** option.

**Example 3 - Tracking based on absolute time**: After recording trace data, the same data is displayed in three different **Trace.**\* windows. Each **Trace.**\* window is opened with the **Track** option.

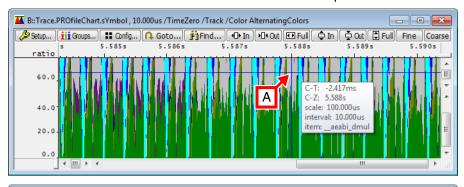

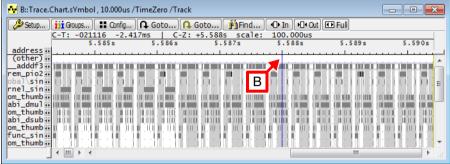

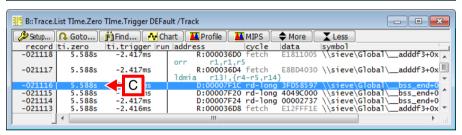

- A By clicking inside the **Trace.PROfileChart.sYmbol** window, a fine blue graticule marks the cursor position. A tooltip displays more information about the selected position, including the absolute time, here 5.588s.
- **B** A the same time, a fine blue vertical line highlights the corresponding position in the **Trace.Chart.sYmbol** window thanks to the **Track** option.
- C The corresponding record is also highlighted in the Trace.List window, again thanks to the Track option.

## **File and Folder Operations**

TRACE32 provides standard operating system commands for fast execution of file and folder operations. The commands are implemented in the TRACE32 software, they don't execute operating system commands on the host.

ChDir Change directory

ComPare Compare files

COPY Copy file

DEL Delete file

DIR List subdirectories and files

**DUMP** Display binary file

**EDIT** Edit text file in the TRACE32 editor

FIND Find in text or binary file

LS Display directory

MKDIR Create directory

MV Rename file

PACK Compress file (with LZW algorithm)

PATCH Modify binary file

PATH.Set Define search path

PEDIT <file> Open <file> with the PRACTICE script editor

PWD Change directory

REN Rename file

RM Delete file

RMDIR Delete directory

SETUP.EDITEXT Define an external editor

TAR Pack files into an archive without compression

TYPE Display text file

UNARchive Extract files from Linux and Microsoft libraries

UNPACK Expand packed file (with LZW algorithm)

UNZIP Expand GZIP archive file (with DEFLATE algorithm)

ZIP Compress files to GZIP archive (with DEFLATE

algorithm)

For information about wildcard characters and path prefixes supported with the file and folder handling commands, see "File Names", page 52 and "Path Prefixes", page 53.

## **File Contents**

TRACE32 provides a number of commands for writing data from TRACE32 to file and reading data from files. The following list is a selection of commands:

**CLOSE** Close file

**Data.WRITESTRING**Write string from target memory to PRACTICE file

OPEN Open data file

READ Read data from file

Var.EXPORT Export variables in CSV format to file

Var.WRITE Write variables to file

WinPrint Print window

WRITE Write data to file

WRITEB Write binary data to file

APPEND Append data to file

# **Encrypt/Execute Encrypted Files**

You can encrypt PRACTICE script files (\*.cmm) and PER files (\*.per) in TRACE32 with user-defined keys. This encryption is useful if you do not want other people to view your source code in human readable form.

Other users can execute any encrypted file (\*.cmm or \*.per) in TRACE32, provided the encrypted file is unlocked with the same key you have defined for this file.

NOTE: With the correct key, an encrypted file can be executed in TRACE32, but the

source code itself remains encrypted.

PRACTICE script files (\*.cmm):

**ENCRYPTDO** Encrypt a PRACTICE script file.

**DODECRYPT** Execute the encrypted PRACTICE script file.

**NOTE**: The PRACTICE script source code itself remains

encrypted, i.e. it is *not* human readable.

PER files (peripheral register definition file, \*.per):

**ENCRYPTPER** Encrypt a PER file.

PER.viewDECRYPT Execute and view the encrypted PER file in a PER

window.

NOTE: The PER file source code itself remains

encrypted, i.e. it is *not* human readable.

Text and binary files:

**ENCRYPT** Encrypt a text or binary file.

**DECRYPT** Decrypt the text or binary file.

The text is displayed in human readable form again.

Operations of the host system may be executed directly on the TRACE32 command line.

| OS.screen  | Execute host command                                               |
|------------|--------------------------------------------------------------------|
| OS.Area    | Call host operating system with output in a TRACE32<br>AREA window |
| OS.Command | Execute host command                                               |
| OS.Window  | Call host operating system with output in a TRACE32 window         |
| OS.Hidden  | Call host operating system without output                          |
| OS.OPEN    | Open any file type in its default application                      |

**Example 1**: The TRACE32 commands and functions are formatted in bold. The host command is formatted in regular font.

```
;list all PRACTICE script files (*.cmm) in the TRACE32 ~~/demo/arm/
;folder and all subfolders

LOCAL &files
&files=OS.FILE.ABSPATH(~~/demo/arm/)+"*.cmm"

OS.Window dir /s &files
```

**Example 2**: This script line opens a \*.csv file in your favorite spreadsheet application.

```
OS.OPEN ~~/demo/etc/trace/export.taskevents/temp.csv
```

# **Printer Operations**

You can send every window or the complete screen from TRACE32 to:

- The default printer
- The clipboard
- A file
- The default AREA window A000

For each output medium, you can define the format, e.g. font, font size, ASCII, enhanced ASCII, XML, or a more complex format, like POSTSCRIPT or WORDSTAR. When printing to file, you can specify path and file name or browse for an existing file.

You have the following options to send information from TRACE32 to a printer or save TRACE32 windows to file:

- Choose File menu > Window Screenshot to File to capture the TRACE32 main window and all other TRACE32 windows displayed within the TRACE32 main window [A].
- Click the top left icon in any window to open the window manager menu [B].

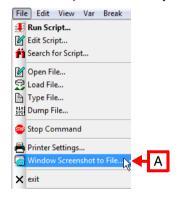

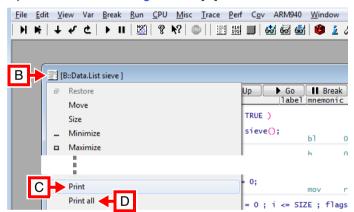

- The **Print** option prints just the visible contents of the active window [C].
- The **Print all** option prints more than the visible contents of the active window [D].
- Use the TRACE32 command line and PRACTICE scripts (\*.cmm); commands for printing and saving TRACE32 windows to file are listed in the table below.
- Extra commands are provided for saving the code coverage database and the instruction statistics database to XML files.

| PRinTer.select | Select printer type and output style                                                            |
|----------------|-------------------------------------------------------------------------------------------------|
| PRinTer.FILE   | Define file for single printer output and select output format for file (ASCII, CSC, XML, etc.) |
| PRinTer.OPEN   | Open file and re-route multiple printer outputs to this file                                    |
| PRinTer.CLOSE  | Close file after multiple printer outputs                                                       |

PRINTER.EXPORT Export CSV-formatted printer output to file

PRinTer.HardCopy Print all windows on screen

PRinter.SIZE Define layout

PRinter.OFFSET Define left and top border

WinPRT < window\_name > Prints just the visible contents of the active window

WinPrint.<command> The WinPrint pre-command prints more than the

visible contents of the active window

ISTATistic.EXPORT Export instruction statistics to an XML file

COVerage.EXPORT Export code coverage information to an XML file

### Examples:

```
; example for print operation

PRinTer.select IBM ; select IBM printer

PRinter.SIZE 80. 65. ; select lines and columns

PRinter.OFFSET 5. 5. ; select border

WinPrint.Data.dump 0x0--0xfff ; print window
```

```
; example for copy to file operation

PRinTer.FILE test.lst ; open file for printing

WinPrint.Data.dump 0x0--0xfff ; print Data.dump window to file

PRinTer.select IBM ; switch back to line printer
```

# **System Setup and Configuration**

Many system configuration options are set with the **SETUP** command. For more information refer to the "**PowerView Command Reference**" (ide ref.pdf) and the manual of the devices.

SETUP.ASCIITEXT Configure ASCII text display
SETUP.BAKfile Set backup file mode

SETUP.COLOR Configure colors

SETUP.DEVNAME Set logical device name

SETUP.EDITOR Configure the TRACE32 editors

**SETUP.EDITEXT** Define an external editor

**SETUP.EXTension** Set default file name extensions

SETUP.HOLDDIR Configure working directory

SETUP.ICONS Display icons in popup menus

SETUP.QUITDO Define a PRACTICE file that is executed automatically

when you quit a TRACE32 session

SETUP.ReDraw Update whole screen

SETUP.SOUND Set sound generator mode

SETUP.TabSize Configure tab width

SETUP.TIMEFORM Select scientific time format
SETUP.URATE Limit window update rate

SETUP.WARNSTOP Configure PRACTICE stops

ZERO Set time reference

# **Logging Commands**

You can log the command inputs and the call hierarchy of PRACTICE scripts (\*.cmm) with the commands listed below.

The logging of the command input generates a file which has the structure of a PRACTICE script (\*.cmm). This file can be edited and started with the **DO** command. The command log includes all commands entered in the TRACE32 command line and all mouse commands. Every operation on TRACE32 can be referred to a single-line command. The mouse click to a screen-based button will be stored as a single line command. Command inputs which lead to a syntax error are not logged.

To generate a command log, the log file must be opened first. Then all executed commands are written to this file. There is no limitation by an internal buffer size. The file can be viewed in a window, while it is being filled. By closing the file the logging process is terminated. Only one file may be opened at the same time. The logging may be interrupted temporarily by an OFF and ON sub-command.

|   | LOG.OPEN   | Generate command log file and start logging                                                     |
|---|------------|-------------------------------------------------------------------------------------------------|
| ı | LOG.CLOSE  | Terminate logging and close command log file                                                    |
| ı | LOG.type   | Show contents of the command log file                                                           |
| ı | LOG.ON     | Resume logging                                                                                  |
| ı | LOG.OFF    | Pause logging                                                                                   |
| ı | LOG.toAREA | Log commands by writing them to an AREA window                                                  |
| ı | LOG.DO     | Log the call hierarchy of PRACTICE scripts (*.cmm)                                              |
|   |            | For more information, see "Logging the Call Hierarchy of PRACTICE Scripts" (practice_user.pdf). |
|   |            |                                                                                                 |

## Example:

```
LOG.OPEN ; opens file 't32.log'; ... ; commands are logged

LOG.OFF ; switch off log function; ... ; commands are not logged

LOG.ON ; switch on log function; ... ; commands are logged

LOG.CLOSE ; close file and terminate log function
```

```
B:LOG.type

// T32_1000001 Wed Jul 30 14:43:57 2014

B::Data.LOAD C:\T32\demo\arm\compiler\ti\arm.abs
B::Register.RESet
B::Register.view
B::Register.Set PC main
// B::LOG.ON
B::List.Mix
B::Var.View flags
```

# **Dialog Programming**

The **DIALOG** command group and its dialog elements, such as buttons and edit boxes, are used to create and display custom dialog boxes. They are normally used to increase the flexibility of PRACTICE script files by providing user selectable actions or requesting information from the user, e.g. actual firmware file name for the flash process.

NOTE:

Examples of dialog definitions reside in the directories:

- ~~/demo/practice/dialogs and
- ~~/demo/analyzer/trigger

#### In this section:

- Dialog Syntax and File Types
- Comments in Dialogs
- Dialog Commands an Overview
- Dialog Elements an Overview
- Return Values and Labels
- PRACTICE Macros in Dialog Programming

For information about built-in and user-defined icons, see "Built-in Icons and Icon Library", page 122.

# **Dialog Syntax and File Types**

The syntax of a dialog definition is line oriented. Blanks and empty lines can be inserted to structure and indent the dialog definition. Single and multi-line programs can be assigned to dialog elements.

Single-line scripts are enclosed in straight quotation marks "..."; multi-line scripts are enclosed in parentheses (...).

```
Single-line script Click Me "Data.List"
```

```
Multi-line script Click Me

BUTTON "Click Me"

(
Data.List
Register.view
)
```

The opening parenthesis of a multi-line script *must* immediately follow after a dialog element. If an empty line is erroneously inserted after a dialog element, the TRACE32 message bar displays the error message nesting block open missing. This error message is displayed when you try to execute the defective dialog.

There are two file types where you can store custom dialogs. The syntax slightly varies depending on the file type you have chosen:

- 1. Embedded in PRACTICE script files with the extension \*.cmm. The dialog definition is placed in parentheses after the **DIALOG** command. See example 1.
- 2. In extra files with the extension \*.dlg. They are called by the DIALOG.view command. See example 2.

#### **Example 1**: The dialog is embedded in a PRACTICE script file with the extension \*.cmm:

```
LOCAL &file
                              ;declare PRACTICE macro
        DIALOG.view
                             ; start the dialog definition
         POS 1. 1. 15.
myLabel: EDIT "" ""
         POSX 1. 6.
         BUTTON "[:edit]File" "DIALOG.SetFile.SAVE myLabel ~~~\*.cmm"
         POSY 1.
         DEFBUTTON "OK" "CONTinue"
                              ; wait for the user's response to the dialog
STOP
&file=DIALOG.STRing(myLabel) ; get return value of EDIT box by label
DIALOG.END
OPEN #1 &file /Create
WRITE #1 "Begin of file"
CLOSE #1
ENDDO
```

### **Example 2**: The dialog is in an extra file with the extension \*.dlg:

## Contents of dialog.dlg PRACTICE script file (\*.cmm) LOCAL &file POS 1. 1. 10. LAB: EDIT "" "" POS 11. 1. 5. DIALOG. view dialog.dlg BUTTON "File" DIALOG.SetFile.SAVE LAB \*.cmm POS 1. 3. 5. DEFBUTTON "OK" "CONTinue" STOP &file=DIALOG.STRing(LAB) DIALOG, END OPEN #1 &file /Create WRITE #1 "Begin of file" CLOSE #1 **ENDDO**

# **Comments in Dialogs**

Comment lines start with a semicolon and must be placed in separate lines.

### **Correct comment position**

```
DIALOG.view
(
    ;your comment
    ICON ":objects"
    ;your comment
    TEXT "Hello World!"
)
```

### Wrong comment position

```
DIALOG.view
(
  ICON ":objects" ;your comment
  TEXT "Hello World!" ;your comment
)
```

If a comment is erroneously placed in the same line as a dialog element, the TRACE32 message bar displays the error message no more arguments expected. This error message is displayed when you try to execute the defective dialog.

## **Dialog Commands**

Using the **DIALOG** command group you can (a) control your custom dialogs, (b) control the behavior of an individual dialog element on a custom dialog, (c) interact with the file system of the operating system (OS), and (d) display OS message boxes.

### **Control Your Custom Dialogs**

**DIALOG.AREA**Adds an output **AREA** to a custom dialog

**DIALOG.END** Close the dialog window

**DIALOG.Program** Editor to write a custom dialog.

**DIALOG.ReProgram** Dialog programming

**DIALOG.SELect** Programmatically focus on this dialog

DIALOG.view Show dialog window

### Control Behavior of Individual Dialog Elements on Custom Dialogs

**DIALOG.Disable** Disable dialog elements

DIALOG.Enable Enable dialog elements

DIALOG.EXecute Execute a dialog button

DIALOG.Set Set the value of a dialog element

## Interact with the File System

**DIALOG.DIR** Display a folder picker dialog and pass the return value of the

selected folder to your PRACTICE script (\*.cmm).

**DIALOG.File** Open an OS file dialog and pass the name of the selected file to your

PRACTICE script (\*.cmm).

**DIALOG.SetDIR** Browse for folder. The selected folder an be displayed in the **EDIT** 

box of your custom dialog.

**DIALOG.SetFile** Open an OS file dialog and pass the name of the selected file to a

custom dialog. The selected file can be displayed in the EDIT box of

your custom dialog.

## **Display Message Boxes of the Operating System**

**DIALOG.MESSAGE** Create dialog box with an information icon (OK button only)

**DIALOG.OK** Create dialog box with an exclamation mark (OK button only)

**DIALOG.YESNO**Create dialog box with YES and NO buttons

Dialog elements allow you to place edit boxes, buttons, drop-down lists, etc. on your custom dialogs. TRACE32 provides the following dialog elements for programming custom dialogs:

| large font size  DYNPULLDOWN " <pre>DYNPULLDOWN "</pre> <pre>   Command</pre>   Define a dynamic pull-down list                                                                                                    | BAR                                                      | Define a progress bar                                              |
|----------------------------------------------------------------------------------------------------|----------------------------------------------------------|--------------------------------------------------------------------|
| CHECKBOX " <text>" [<command/>]    clabel&gt; CHOOSEBOX "<text>" [<command/>]   Define a check box     Define a choose box     CLOSE [<command/>]</text></text>                                                                                                    | BOX [" <text>"]</text>                                   | Define a decorative border                                         |
| CLOSE   CCOMMAND    Catch window close                                                                                                    | BUTTON " <text>" [<command/>]</text>                     | Define a button                                                    |
| CLOSE [ <command/> ] COMBOBOX " <iist_items>" [<command/>] Define a combo box DEFBUTTON "<text>" [<command/>] Define a combo box DEFCOMBOBOX "<iist_items>" [<command/>] Define a combo box DEFEDIT "<initial_text>" [<command/>] Define a default button DEFHOTCOMBOBOX "<iist_items>" Define a default not combo box  DEFHOTEDIT "<initial_text>" [<command/>] Define a hot edit control DEFMEDIT "<initial_text>" [<command/>] Define a default multiline edit control DLISTBOX "<iist_items>" [<command/>] Define a default list box DYNAMIC "<initial_text>"   DYNCOMBOBOX "<iist_items>" [<command/>] Define a dynamic, single-line area DYNCOMBOBOX "<iist_items>" Define a default dynamic combo box DYNDEFCOMBOBOX "<iist_items>" Define a dynamic default hot combo box DYNDEFHOTCOMBOBOX "<iist_items>" Define a dynamic default hot combo box DYNLTEXT "<initial_text>" Define a dynamic single-line text area in bold and large font size DYNPULLDOWN "<iist_items>" Command&gt;] DYNPULLDOWN "<iist_items>" Command&gt;] DYNPULLDOWN "<iist_items>" Command&gt;] DYNPULLDOWN "<iist_items>" Command&gt;] Define a dynamic pull-down list DYNPULLDOWN "<iist_items>" Command&gt;] Define a dynamic, single-line text area in regular font size DIT "<initial_text>" Define a dynamic, single-line text area in regular font size DDIT "<initial_text>" Define a nedit control Define a nedit control Define a hot edit control Define a dynamic pull-down list Define a dynamic, single-line text area in regular font size DDIT "<initial_text>" Define a nedit control Define a nedit control Define a hot edit control Define a dynamic, single-line text area in regular font size DDIT "<initial_text>" Define a nedit control Define a hot edit control Define a dynamic, single-line text area in regular font size DDIT "<initial_text>" Define a hot edit control Define a hot edit control Define a dynamic pull-down list DDIT = Define a dynamic pull-down list DDIT = Define a dynamic pull-down list DDIT = Define a dynamic pull-down list DDIT = Define a dynamic pull-down list DDIT = Define a dynamic pull-down list DDIT</initial_text></initial_text></initial_text></initial_text></initial_text></iist_items></iist_items></iist_items></iist_items></iist_items></initial_text></iist_items></iist_items></iist_items></iist_items></initial_text></iist_items></initial_text></initial_text></iist_items></initial_text></iist_items></text></iist_items> | CHECKBOX " <text>" [<command/>]</text>                   | Define a check box                                                 |
| COMBOBOX " <list_items>" [<command/>]  Define a combo box  DEFBUTTON "<text>" [<command/>]  Define a combo box  Define a combo box  Define a combo box  Define a combo box  Define a combo box  Define a combo box  Define a combo box  Define a combo box  Define a combo box  Define a combo box  Define a default button  Define a default control  Define a default hot combo box  Define a hot edit control  Define a default multiline edit control  Define a default multiline edit control  Define a default multiline edit control  Define a default list box  DYNAMIC "<iinitial_text>" [<command/>]  Define a default list box  DYNOCMBOBOX "<iist_items>" [<command/>]  Define a default dynamic combo box  DYNDEFCOMBOBOX "<iist_items>" [<command/>]  DYNDEFHOTCOMBOBOX "<iist_items>" [<command/>]  DYNHOTCOMBOBOX "<iist_items>" [<command/>]  DYNLTEXT "<iinitial_text>" Define a dynamic bot combo box  DYNPULLDOWN "<iist_items>" [<command/>]  Define a dynamic bot combo box  Define a dynamic bot combo box  Define a dynamic single-line text area in bold and large font size  DYNPULLDOWN "<iist_items>" [<command/>]  Define a dynamic, single-line text area in regular font size  DYNPULLDOWN "<iist_items>" [<command/>]  Define a dynamic, single-line text area in regular font size  Define a dynamic, single-line text area in regular font size  Define a dynamic, single-line text area in regular font size  Define a dynamic, single-line text area in regular font size  Define a default dynamic pull-down list  Define a default dynamic pull-down list  Define a default dynamic pull-down list  Define a default dynamic pull-down list  Define a default dynamic pull-down list  Define a default dynamic pull-down list  Define a default dynamic pull-down list  Define a default dynamic pull-down list  Define a default dynamic pull-down list  Define a default dynamic pull-down list  Define a default dynamic pull-down list  Define a default dynamic pull-down list  Define a default dynamic pull-down list  Define a dynamic pull-down list  Define a dynamic pull-down list</iist_items></iist_items></iist_items></iinitial_text></iist_items></iist_items></iist_items></iist_items></iinitial_text></text></list_items>                                                                                                    | <label> CHOOSEBOX "<text>" [<command/>]</text></label>   | Define a choose box                                                |
| DEFBUTTON " <text>" [<command/>] Define the default button  DEFCOMBOBOX "<list_items>" [<command/>] Define a combo box  DEFEDIT "<initial_text>" [<command/>] Define an edit control  Define a default hot combo box  [<command/>] Define a hot edit control  DEFHOTEDIT "<initial_text>" [<command/>] Define a default multiline edit control  DEFMEDIT "<initial_text>" [<command/>] Define a default multiline edit control  DLISTBOX "   DEFINEDIT "<initial_text>" [<command/>] Define a default list box  DYNAMIC "<initial_text>" Define a default list box  DYNOCOMBOBOX "   Define a dynamic, single-line area  DYNCOMBOBOX "   DEFINE A dynamic combo box  DYNDEFCOMBOBOX "   DEFINE A dynamic default hot combo box  DYNDEFHOTCOMBOBOX "   DEFINE A dynamic default hot combo box  DYNDEFHOTCOMBOBOX "   DEFINE A dynamic hot combo box  DEFINE A dynamic single-line text area in bold and large font size  DYNPULLDOWN "   DEFINE A dynamic, single-line text area in regular font size  DYNPULLDOWN "   DEFINE A dynamic, single-line text area in regular font size  DEFINE A dynamic, single-line text area in regular font size  DEFINE A dynamic, single-line text area in regular font size  DEFINE A default bot combo box  DEFINE A dynamic, single-line text area in regular font size  DEFINE A default bot combo box  DEFINE A dynamic, single-line text area in regular font size  DEFINE A default bot combo box  DEFINE A dynamic, single-line text area in regular font size  DEFINE A default multiline edit control  DEFINE A default multiline edit control  DEFINE A default multiline edit control  DEFINE A default multiline edit control  DEFINE A default multiline edit control  DEFINE A default multiline edit control  DEFINE A default multiline edit control  DEFINE A default multiline edit control  DEFINE A default multiline edit control  DEFINE A default multiline edit control  DEFINE A default multiline edit control  DEFINE A default multiline edit control  DEFINE A default multiline edit control  DEFINE A default multiline edit</initial_text></initial_text></initial_text></initial_text></initial_text></list_items></text>                                                                                                    | CLOSE [ <command/> ]                                     | Catch window close                                                 |
| DEFCOMBOBOX " <li>list_items&gt;" [<command/>] Define a combo box Define an edit control Define a default hot combo box  Define a hot edit control Define a default multiline edit control Define a default multiline edit control Define a default multiline edit control Define a default list box Dynamic "<initial_text>" [<command/>] Define a default list box Dynamic "<initial_text>" Define a dynamic, single-line area Dyncombobox "<li>list_items&gt;" [<command/>] Define a dynamic combo box Define a dynamic combo box Define a dynamic combo box Define a dynamic default hot combo box Define a dynamic default hot combo box Define a dynamic default hot combo box Define a dynamic hot combo box Define a dynamic single-line text area in bold and large font size  Dynpulldown "<list_items>" Define a dynamic, single-line text area in regular font size Dynpulldown "<li>list_items&gt;" Define a dynamic, single-line text area in regular font size Dynpulldown "<li>list_items&gt;" Define a dynamic, single-line text area in regular font size Dynitial_text&gt;" Define an edit control Define an edit control Define an edit control Define an edit control Define an edit control Define an edit control Define an edit control Define an help icon</li></li></list_items></li></initial_text></initial_text></li>                                                                                                    | COMBOBOX "" [ <command/> ]                               | Define a combo box                                                 |
| DEFEDIT " <initial_text>" [<command/>] Define an edit control Define a default hot combo box [<command/>] Define a hot edit control DEFHOTEDIT "<initial_text>" [<command/>] Define a default multiline edit control DLISTBOX "<li>  command&gt;] Define a default multiline edit control DLISTBOX "<li>  cinitial_text&gt;"   Define a default list box DYNAMIC "<initial_text>"   Define a dynamic, single-line area DYNCOMBOBOX "&lt;  command&gt;   Define a dynamic combo box Define a default dynamic combo box DYNDEFCOMBOBOX "&lt;  command&gt;   Define a dynamic default hot combo box    ccommand&gt;   Define a dynamic default hot combo box   command&gt;   Define a dynamic hot combo box    command&gt;   Define a dynamic single-line text area in bold and large font size    DYNPULLDOWN "&lt;  command&gt;   Define a dynamic, single-line text area in regular font size   DYNTEXT "<initial_text>"   Define a dynamic, single-line text area in regular font size   DYNTEXT "<initial_text>"   Define a dynamic, single-line text area in regular font size   DYNTEXT "<initial_text>"   Define a dynamic, single-line text area in regular font size   DYNTEXT "<initial_text>"   Define a dynamic, single-line text area in regular font size   DYNTEXT "<initial_text>"   Define an edit control   Define an edit control</initial_text></initial_text></initial_text></initial_text></initial_text></initial_text></li></li></initial_text></initial_text>                                                                                                    | DEFBUTTON " <text>" [<command/>]</text>                  | Define the default button                                          |
| DEFHOTCOMBOBOX " <li>list_items&gt;" [<command/>]  Define a default hot combo box  Define a hot edit control  Define a default multiline edit control  Define a default multiline edit control  Define a default multiline edit control  Define a default multiline edit control  Define a default multiline edit control  Define a default multiline edit control  Define a default multiline edit control  Define a default multiline edit control  Define a default multiline edit control  Define a default multiline edit control  Define a default multiline edit control  Define a default multiline edit control  Define a dynamic, single-line area  Define a dynamic combo box  Define a default dynamic combo box  Define a dynamic default hot combo box  Define a dynamic hot combo box  Define a dynamic single-line text area in bold and large font size  DYNPULLDOWN "<li>list_items&gt;" [<command/>]  Define a dynamic pull-down list  Define a dynamic, single-line text area in regular font size  DYNTEXT "<initial_text>" Define a dynamic, single-line text area in regular font size  EDIT "<initial_text>" [<command/>]  Define an edit control  Define an edit control</initial_text></initial_text></li></li>                                                                                                    | DEFCOMBOBOX " <list_items>" [<command/>]</list_items>    | Define a combo box                                                 |
| Command   DEFHOTEDIT " < initial_text > " [ < command > ] Define a hot edit control                                                                                                    | DEFEDIT " <initial_text>" [<command/>]</initial_text>    | Define an edit control                                             |
| DEFMEDIT " <initial_text>" [<command/>]  Define a default multiline edit control  DLISTBOX "<li>  st_items&gt;" [<command/>]  Define a default list box  DYNAMIC "<initial_text>"  Define a dynamic, single-line area  Define a dynamic combo box  DYNDEFCOMBOBOX "</initial_text></li>   DYNDEFCOMBOBOX "   DYNDEFHOTCOMBOBOX "   DYNHOTCOMBOBOX "   DYNHOTCOMBOBOX "   DYNHOTCOMBOBOX "   DYNLTEXT "<initial_text>"  Define a dynamic default hot combo box  Define a dynamic hot combo box  Define a dynamic single-line text area in bold and large font size  DYNPULLDOWN "   DYNTEXT "<initial_text>"  Define a dynamic pull-down list  DYNTEXT "<initial_text>"  Define a dynamic, single-line text area in regular font size  DYNTEXT "<initial_text>"  Define a dynamic, single-line text area in regular font size  Define an edit control  Define an edit control  Define window header  Define a help icon</initial_text></initial_text></initial_text></initial_text></initial_text>                                                                                                    | _                                                        | Define a default hot combo box                                     |
| DLISTBOX " <li>list_items&gt;" [<command/>] Define a default list box DYNAMIC "<initial_text>" Define a dynamic, single-line area DYNCOMBOBOX "<list_items>" [<command/>] Define a dynamic combo box Define a default dynamic combo box Define a default dynamic combo box [<command/>] DYNDEFHOTCOMBOBOX "<list_items>" Define a dynamic default hot combo box [<command/>] DYNHOTCOMBOBOX "<list_items>" Define a dynamic hot combo box [<command/>] DYNLTEXT "<initial_text>" Define a dynamic single-line text area in bold and large font size DYNPULLDOWN "<list_items>" [<command/>] DYNTEXT "<initial_text>" Define a dynamic pull-down list DYNTEXT "<initial_text>" Define a dynamic, single-line text area in regular font size  EDIT "<initial_text>" [<command/>] Define an edit control HEADER "<text>" Define an help icon</text></initial_text></initial_text></initial_text></list_items></initial_text></list_items></list_items></list_items></initial_text></li>                                                                                                    | DEFHOTEDIT " <initial_text>" [<command/>]</initial_text> | Define a hot edit control                                          |
| DYNAMIC " <initial_text>"  DYNCOMBOBOX "<list_items>" [<command/>]  Define a dynamic combo box  DYNDEFCOMBOBOX "<list_items>"</list_items></list_items></initial_text>                                                                                                    | DEFMEDIT " <initial_text>" [<command/>]</initial_text>   | Define a default multiline edit control                            |
| DYNCOMBOBOX " <list_items>" [<command/>]  Define a dynamic combo box  DYNDEFCOMBOBOX "<list_items>"</list_items></list_items>                                                                                                    | DLISTBOX "                                               | Define a default list box                                          |
| DYNDEFCOMBOBOX " <li>list_items&gt;" [<command/>]  DYNDEFHOTCOMBOBOX "<list_items>" [<command/>]  Define a dynamic default hot combo box  [<command/>]  DYNHOTCOMBOBOX "<list_items>" Define a dynamic hot combo box  [<command/>]  DYNLTEXT "<initial_text>" Define a dynamic single-line text area in bold and large font size  DYNPULLDOWN "<list_items>" [<command/>]  Define a dynamic pull-down list  DYNTEXT "<initial_text>" Define a dynamic, single-line text area in regular font size  EDIT "<initial_text>" [<command/>]  Define an edit control  HEADER "<text>" Define window header  HELP <name>  Define a help icon</name></text></initial_text></initial_text></list_items></initial_text></list_items></list_items></li>                                                                                                    | DYNAMIC " <initial_text>"</initial_text>                 | Define a dynamic, single-line area                                 |
| Command   DYNDEFHOTCOMBOBOX " < list_items > "                                                                                                    | DYNCOMBOBOX "                                            | Define a dynamic combo box                                         |
| DYNHOTCOMBOBOX " <li>list_items&gt;"</li>                                                                                                    |                                                          | Define a default dynamic combo box                                 |
| Command   DYNLTEXT " <initial_text>"   Define a dynamic single-line text area in bold and large font size    </initial_text>                                                                                                    | _                                                        | Define a dynamic default hot combo box                             |
| DYNPULLDOWN " <li>list_items&gt;" [<command/>]  Define a dynamic pull-down list  DYNTEXT "<initial_text>"  Define a dynamic, single-line text area in regular font size  EDIT "<initial_text>" [<command/>]  Define an edit control  HEADER "<text>"  Define window header  HELP <name>  Define a help icon</name></text></initial_text></initial_text></li>                                                                                                    | _                                                        | Define a dynamic hot combo box                                     |
| DYNTEXT " <initial_text>"  Define a dynamic, single-line text area in regular font size  EDIT "<initial_text>" [<command/>]  Define an edit control  HEADER "<text>"  Define window header  HELP <name>  Define a help icon</name></text></initial_text></initial_text>                                                                                                    | DYNLTEXT " <initial_text>"</initial_text>                | Define a dynamic single-line text area in bold and large font size |
| font size  EDIT " <initial_text>" [<command/>]  Define an edit control  HEADER "<text>"  Define window header  HELP <name>  Define a help icon</name></text></initial_text>                                                                                                    | DYNPULLDOWN " <list_items>" [<command/>]</list_items>    | Define a dynamic pull-down list                                    |
| HEADER " <text>"  Define window header  HELP <name>  Define a help icon</name></text>                                                                                                    | DYNTEXT " <initial_text>"</initial_text>                 | Define a dynamic, single-line text area in regular font size       |
| HELP < name> Define a help icon                                                                                                    | EDIT " <initial_text>" [<command/>]</initial_text>       | Define an edit control                                             |
| '                                                                                                    | HEADER " <text>"</text>                                  | Define window header                                               |
| HOTEDIT " <initial_text>" [<command/>] Define a hot edit control</initial_text>                                                                                                    | HELP < name>                                             | Define a help icon                                                 |
|                                                                                                    | HOTEDIT " <initial_text>" [<command/>]</initial_text>    | Define a hot edit control                                          |

| HOTCOMBOBOX "                                                                                       | Define a hot combo box                                    |
|----------------------------------------------------------------------------------------------------|-----------------------------------------------------------|
| ICON " <built_in_icon_name>"  <br/>"<user_defined_icon>"</user_defined_icon></built_in_icon_name>   | New icon in top left corner of dialog                     |
| INFOTEXT " <msg_text>" [<formatting>]</formatting></msg_text>                                       | Define a multiline info text box on a dialog              |
| LEDIT " <initial_text>" [<command/>]</initial_text>                                                 | Define an edit control                                    |
| LINE " <text>"</text>                                                                               | Define a decorative line                                  |
| LISTBOX " <list_items>" [<command/>]</list_items>                                                   | Define a list box                                         |
| LTEXT " <text>"</text>                                                                              | Static, single-line text area in bold and large font size |
| MEDIT " <initial_text>" [<command/>]</initial_text>                                                 | Define a multiline edit control                           |
| MLISTBOX " <list_items>" [<command/>]</list_items>                                                  | Define a multiline list box                               |
| NAME " <text>"</text>                                                                               | Define an internal dialog name                            |
| POS <x> <y> <width> <height></height></width></y></x>                                               | Define position and size                                  |
| POSX <increment> <width> <height></height></width></increment>                                      | Define position and size on the x-axis                    |
| POSY <increment> <width> <height></height></width></increment>                                      | Define position and size on the y-axis                    |
| PULLDOWN " <list_items>" [<command/>]</list_items>                                                  | Define a static pull-down list                            |
| SPACE                                                                                               | Define space                                              |
| STATIC " <built_in_icon_name>"  <br/>"<user_defined_icon>"</user_defined_icon></built_in_icon_name> | Place an icon in a dialog                                 |
| TEXT " <text>"</text>                                                                               | Define a text item                                        |
| TEXTBUTTON " <text>" [<command/>]</text>                                                            | Define a flat button with text only                       |
| TREEBUTTON "" [ <command/> ]                                                                        | Define a +/- toggle button                                |
| <b>UPDATE</b> [" <command_string>"]<br/>[<update_interval>]</update_interval></command_string>      | Executes commands periodically                            |
| VLINE ""                                                                                            | Define a decorative vertical line                         |

Dialog elements, such as an **EDIT** box or a **LISTBOX**, can have a user-defined label in front of the command. Labels must start in the first column and are always followed by a colon. Together with the **DIALOG.STRing()** or **DIALOG.STRing2()** function, a label can be used to access the return value of a dialog element.

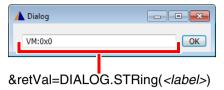

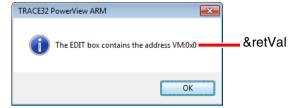

```
LOCAL &retVal
                              ; declare a PRACTICE macro
DIALOG.view
                              ;start the dialog definition
(
                    0.75
                            30.
          POS 1.5
          EDIT "x" ""
myLAB:
          POSX 1.
                     5.
          DEFBUTTON "OK" "CONTinue"
)
STOP
                              ; wait for the user's response to the dialog
&retVal=DIALOG.STRing(myLAB) ; get return value by label
DIALOG. END
DIALOG.MESSAGE "The EDIT box contains the address &retVal"
```

The return values of built-in dialog boxes, e.g. the **DIALOG.YESNO** message box or the **DIALOG.DIR** folder picker dialog, can be accessed with the **ENTRY** command. Here is an example of a simple "yesno" input:

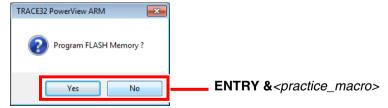

```
LOCAL &result ;declare a PRACTICE macro

DIALOG.YESNO "Program FLASH Memory ?"

ENTRY &result ;get return value of DIALOG.YESNO

IF !&result ENDDO

ELSE (
    ;your code...
)
```

## **PRACTICE Macros inside Dialog Definitions**

Two PRACTICE macros, highlighted in blue, are used in the following dialog definition. For activating PRACTICE macro expansion inside a **DIALOG definition**, the following prerequisites have to be fulfilled:

- 1. "(&" must be used instead of just "("
- 2. "(&" must begin in the first column of the line

```
ENTRY &flashno &default_flash_firmware_file
     LOCAL &file
                   &header text
     &header_text="program dialog for "+FORMAT.Decimal(1,&flashno)
     &header_text="&header_text"+". flash"
    DIALOG.view
(&
    HEADER "&header text"
     POS 1. 1. 30.
LAB: EDIT "&default flash firmware file" ""
     POS 31. 1. 5.
     BUTTON "File"
         DIALOG.SetFile LAB *.bin
     )
     POS 1. 3. 5.
     DEFBUTTON "OK" "CONTinue"
)
     STOP
     &file=DIALOG.STRing(LAB)
     PRINT "selected firmware file: &file"
     PRINT "for flash: "+FORMAT. Decimal(1, &flashno)
     DIALOG. END
     ENDDO
```

See also: "Switching PRACTICE Macro Expansion ON or OFF" (practice\_user.pdf)

#### In this section:

- Ways to Get Help
- Context-Sensitive Help
- Structure of the Help System
- Configure the Help System
- Recommendations for Choosing a PDF Viewer
- Bookmarks for Help Topics
- Troubleshooting the Help System
- Change the Installation Path of the PDF Files

## Ways to Get Help

HELP.TREE

There are several methods to get help information:

- **Help** menu in the menu bar
- Context-sensitive help
- HELP via the TRACE32 command line

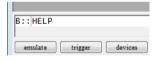

• The following **HELP** commands are available:

| HELP.Bookmark    | Bookmark PDF files                                          |
|------------------|-------------------------------------------------------------|
| HELP.checkUPDATE | Enable the automatic help update via internet               |
| HELP.command     | Command related support                                     |
| HELP.FILTER      | Filtering all documents with the used hardware and software |
| HELP.Find        | Full-text search across all help documents                  |
| HELP.Index       | Search within indexed terms, commands, functions            |
| HELP.PDF         | Open PDF file in a PDF viewer                               |
| HELP.PICK        | Context-sensitive help                                      |
| HELP.PRinT       | Print PDF files                                             |
| HELP.Topics      | Display help content list                                   |
|                  |                                                             |

©1989-2024 Lauterbach PowerView User's Guide | 95

Display command tree

## **Context-Sensitive Help**

You can call up the **HELP** window via the help key. On Windows, the help key is **F1**. The **HELP** window then displays information about the current context, with the current context being determined by the cursor position.

- To get context-sensitive help on a window or dialog, click the window or dialog, and then press
   F1.
- To get context-sensitive help for a command, type the command at the TRACE32 command line, append an empty space, and then press **F1**.
- To get context-sensitive help on an individual item such as a button, check box, or menu item, click the context help button № on the toolbar (HELP.PICK).
- If an error occurs, a short error help message will be displayed.
   Press F1 to access the complete error help message in the error.pdf.

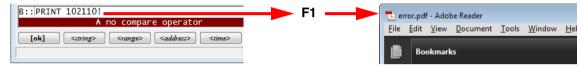

## Structure of the Help System

The TRACE32 help system is divided in two parts:

- The **HELP** window is used to navigate through the help files and to search for any topic.
- An external PDF viewer displays the selected topics.

#### **New TRACE32 Releases**

[Software Releases 02/2016 and higher]

**Your favorite PDF viewer**: It takes only a few mouse-clicks to configure the TRACE32 help system to relay context-sensitive help calls to your favorite PDF viewer.

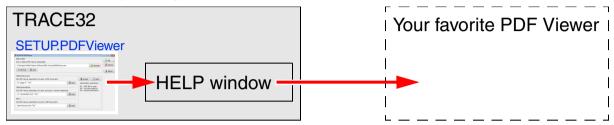

For a step-by-step procedure, see "Configure the Help System", page 98.

#### **Previous TRACE32 Releases**

**Alternate PDF viewers**: TRACE32 relays context-sensitive help calls to a batch file, which then calls the desired topic in the PDF file. The script is a \*.bat file under Windows, or an\*.sh file under Linux and MacOS.

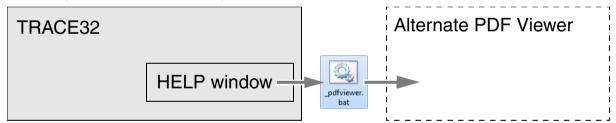

**Acrobat Reader**: TRACE32 communicates with the TRACE32 plug-in to jump directly to the desired topic in the PDF file.

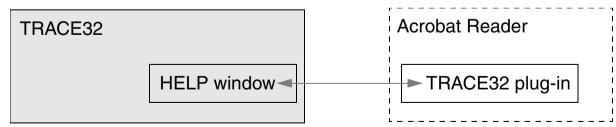

[Recommendations] [Software Releases 02/2016 and higher]

This section describes how to proceed after you have successfully installed the TRACE32 software and the help system.

#### Upon completion of the installation:

- Each TRACE32 executable (t32m<architecture>.exe) provides the HELP window.
- The file help.t32, which has to be in the system path (e.g. c:\t32), enables all help functions in TRACE32, like context-sensitive help and full-text search. When TRACE32 is started, the file help.t32 is loaded. If not, you receive an error message, saying that the help.t32 file cannot be loaded.
- The PDF help files are in the subfolder **pdf** of the TRACE32 system path (e.g. c:\t32\pdf). This path can be changed in the config file.

### Your next step:

 Configure the TRACE32 help system with a few mouse-clicks to display the PDF help files in your favorite PDF viewer; see step-by-step procedure below.

#### To configure the TRACE32 help system:

 Choose Help menu > Setup PDF Viewer, or at the TRACE32 command line, type: SETUP.PDFViewer

The **SETUP.PDFViewer** dialog window opens.

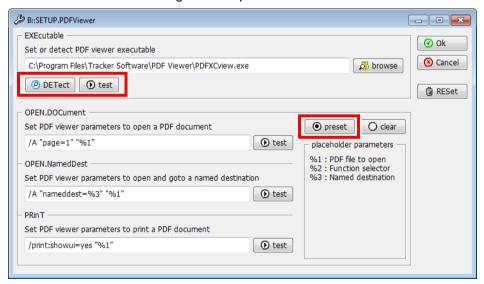

- 2. Do one of the following:
  - Click **DETect** if you want to use your default PDF viewer.
     The remaining input boxes are populated with the pre-configured command line parameters for the selected PDF viewer.
  - Click browse if you want to user a PDF viewer other than the default, e.g. a portable PDF viewer.

Then click **preset** to populate the remaining input boxes with the pre-configured command line parameters for the selected PDF viewer.

- 3. Click **test** to verify that the selected PDF viewer can be started from within TRACE32.
- 4. Click the remaining three **test** buttons to verify that your selected PDF viewer passes the following basic tests:
  - The PDF viewer opens our test document on page 1.
  - The PDF viewer jumps to a named destination on another page in the same test document.
  - The PDF viewer prints our test document or opens the **Print** dialog.
- 5. If the selected PDF viewer has passed all tests, click **Ok**.
- 6. **Optional test** online help call via the TRACE32 command line:
  - Type the following command at the TRACE32 command line:  ${\tt List.Mix}$
  - Add a space, and then press F1.
     Result: TRACE32 help system displays the description of the List.Mix command in your favorite PDF viewer.

NOTE: You do **not** need to re-

You do **not** need to re-start TRACE32 because your settings take immediate effect.

## Recommendations for Choosing a PDF Viewer

- 1. You should choose a PDF viewer for use with the TRACE32 help system that provides the following features:
  - Tabbed document view for files opened via the command line.
  - Command line argument for passing file names to the PDF viewer (e.g. debugger arm.pdf).
  - Command line argument for passing named destinations to the PDF viewer (e.g. line IDs).
  - One and the same PDF viewer instance allows an unlimited number of context-sensitive jumps to named destinations within one and the same PDF file instance.
  - A **Back** button that allows you to re-trace your navigation steps across PDF documents, and not just the navigation steps within the same PDF document.
  - A PDF viewer that is quick to start.
- 2. Install the latest version of the PDF viewer, in which you want to display the files of the TRACE32 help system.

## **Bookmarks for Help Topics**

#### In this section:

- Create Help Bookmarks
- Store and Load Help Bookmarks Manually
- Store and Load Help Bookmarks Automatically

#### NOTE:

Unsaved help bookmarks are only available during the current TRACE32 session.

If you want to re-use your help bookmarks in future sessions, remember to store your help bookmarks. See "Store and Load Help Bookmarks Automatically", page 101.

### **Create Help Bookmarks**

- Right-click any topic in the HELP window, and then select Toggle Bookmark.
  - A green rectangle indicates the bookmarked help topic.
  - The help bookmark itself is added to the **Bookmark** tab of the **HELP** window.

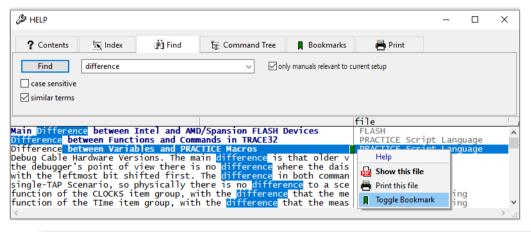

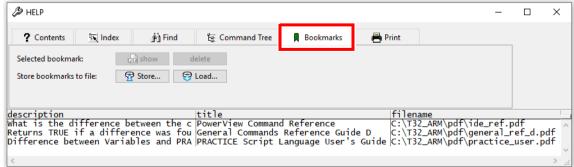

## Store and Load Help Bookmarks Manually

Use the steps described below if you want to transfer your bookmarks from one computer to another computer.

#### To store help bookmarks:

- 1. On the **Bookmark** tab of the **HELP** window, click **Store**.
- 2. Enter a file name, and then click **Save**.

  The bookmarks displayed on the **Bookmarks** tab are saved as a PRACTICE script (\*.cmm).

### To load help bookmarks:

- On the Bookmark tab of the HELP window, click Load.
- 2. Browse for the PRACTICE script (\*.cmm) containing the bookmarks.
- 3. Click **Open** to load the help bookmarks into the **Bookmark** tab.

## Store and Load Help Bookmarks Automatically

**NOTE:** Unsaved help bookmarks are only available during the current TRACE32 session.

- 1. Close TRACE32.
- 2. Add the **AutoSTOre** command to your PRACTICE start-up script (\*.cmm):

```
AutoSTOre , HELP
```

If the **AutoSTOre** command is already used in your start-up script, then add just the keyword HELP as shown in the example below.

```
AutoSTOre , HISTory HELP
```

Restart TRACE32.

The help bookmarks you create are now automatically stored when you close TRACE32. In addition, the bookmarks are automatically loaded back into the **Bookmark** tab of the **HELP** window when you start TRACE32 again.

This script line returns the path and file name where TRACE32 auto-stores your help bookmarks:

PRINT VERSION. ENVironment (AUTOSTORE)

[Software Releases 02/2016 and higher]

### Loads only old Online Help

Verify if the file help.t32 is in the TRACE32 system path (by default c:\t32), and if you have rights to read this file.

### Warning: Online help outdated, please upgrade via https://www.lauterbach.com/manual.html

Situation: The TRACE32 message line displays this warning message:

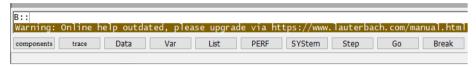

**Cause**: The TRACE32 help system is at least 2 software releases older than the TRACE32 executable (t32m*<architecture>*.exe).

#### Remedy:

- Open the VERSION.ENVironment window, and then make a note of the paths shown in the lines
   sys: and HELP:
- Close TRACE32.
- 3. Download the zipped help system of the most recent TRACE32 software release from www.lauterbach.com/manual.html
- 4. Unzip the downloaded file.
- Copy the pdf files to the **HELP**: folder.
- Copy the help.t32 file to the sys: folder, i.e. the TRACE32 system directory.
- 7. Restart TRACE32. The TRACE32 help system is now up to date again.

## Change the Installation Path of the PDF Files

The PDF files of the TRACE32 help system are installed to the TRACE32 system path, subfolder **pdf**. But sometimes it may be necessary to change this path - for example, if you want different TRACE32 installations to share the same HELP= path.

There are two possibilities to change the installation path for the PDF files:

1. Add it to the configuration file in the OS= part:

```
OS=
SYS=c:\t32 ; system directory for TRACE32
TMP=c:\tmp ; temporary directory for TRACE32
HELP=c:\t32\pdf ; help directory for TRACE32 (default: c:\t32\pdf)
```

2. Set the environment variable "T32HELP" to the pdf installation path.

**NOTE:** The help directory for the PDF files can be a local folder or a network folder, e.g.

g:\trace32-help-files\pdf

The file help.t32 must reside in the system directory. A network folder is **not** supported.

## Winhelp Compatibility

To provide backward compatibility, the main Winhelp functions will still work.

On unix, additionally the environment variable "HHHOME" has to be set to the directory for hyperhelp (used for displaying the online manual).

Winhelp Files:

man.t32 Online manual (error messages)
man.\* Online manual (WINDOWS help)
manhh.\* Online manual (UNIX hyperhelp)

## **Previous Releases - HELP Installation and Setup**

[up to Software Release 09/2015]

The installation of the help system is normally done by the software installation program, but here the complete online help installation is described if any problem occurred:

- 1. The HELP window is included in the TRACE32 executable (t32\*.exe).
- 2. TRACE32 help loads the file help.t32, which has to be in the system path, e.g. C:\T32\
  Only this file enables all help functions in TRACE32, like context-sensitive help and full-text search.
- 3. Acrobat Reader should be installed on the computer, and to use the TRACE32 plug-in, the version has to be 4.0 or higher.
- 4. Acrobat loads the TRACE32 plug-in (trace32.api) which has to be in the "plug\_ins" directory. If the plug-in is loaded correctly, you can find the menu entry **About TRACE32** in the **Help** menu.
- 5. The PDF help files are in the TRACE32 system path in the subfolder "pdf", e.g. "C:\T32\pdf". This path can be changed in the config file.
- 6. On Unix you have to do manually:

The environment variable "ACROBAT\_PATH" has to be set to the path where acroread is installed, Use the seteny command or add it to your .profile - file.

```
>setenv ACROBAT_PATH=/opt/Acrobat5
```

Copy the TRACE32 plug-in to the Acrobat plug\_ins folder

```
>cp cdrom/bin/suns/trace32.api
/opt/Acrobat5/Reader/sparcsol/plug_ins/
```

# Previous Releases - Configuring an Alternate PDF Viewer

[only Software Releases 09/2014, 02/2015, and 09/2015]

By default, the help system of TRACE32 uses Adobe Reader as PDF viewer. But, as of the release in November 2014, the help system of TRACE32 supports any PDF viewer that can handle file names and named destinations.

Please consult the help of the PDF viewer you want to use about how to pass file name and named destination as command line arguments to that PDF viewer; for some examples, see below.

The following step-by-step procedure assumes that you have installed TRACE32 in the default system directory  $c: \t32$  on Windows, or \$HOME/t32\$ on Linux.

### To configure an alternate PDF viewer for the help system of TRACE32:

- Close TRACE32.
- 2. Create an OS environment variable called T32PDFVIEWER
- 3. Assign the following value to the variable:
  - For Windows users: c:\t32\\_pdfviewer.bat
     The resulting entry in the Windows Environment Variables dialog looks as follows:

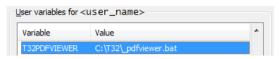

For Linux and Mac users: \$HOME/t32/\_pdfviewer.sh
The resulting entry in the Linux \$HOME/.profile file looks as follows:

export T32PDFVIEWER=\$HOME/t32/\_pdfviewer.sh

- 4. To make the new OS environment variable and its value available to TRACE32, log out of your Windows or Linux session, and then log in again.
- 5. In the TRACE32 system directory, create the file \_pdfviewer.bat or \_pdfviewer.sh
- 6. **For Linux users**: Make sure that you have execute permission for the script file, e.g. chmod +x \_pdfviewer.sh
- 7. Enter a script which calls the PDF viewer you want to use and passes file names and named destinations as arguments from TRACE32 to your PDF viewer:
  - Examples for Windows users
  - Example for Linux users
- Start TRACE32.
- 9. To test the alternate online help call, type the following command at the TRACE32 command line:
- 10. Add a space, and then press **F1**. **Result**: TRACE32 help system displays the description of the **List.Mix** command in your favorite PDF viewer.

## **Previous Releases - Examples for Windows and Linux Users**

[only Software Releases 09/2014, 02/2015, and 09/2015]

The argument \$1 or  $\$\{1\}$  in the script examples below takes the pdf file names, the argument \$3 or  $\$\{3\}$  takes the named destinations within a pdf file.

#### PDF-XChange Viewer:

```
@echo off
set reader="C:\Program Files\Tracker Software\PDF Viewer\PDFXCview.exe"
start "Launch PDF" %reader% /A nameddest=%3 %1
```

#### SumatraPDF:

The caret sign ^ serves as a line continuation character in Windows batch files (\*.bat). White space characters after ^ are NOT permissible.

#### Foxit Reader:

```
@echo off
set reader="C:\Program Files (x86)\Foxit Software\Foxit Reader\Foxit
Reader.exe"
start "Launch PDF" %reader% /A "nameddest=%3" %1
```

#### Adobe Acrobat X Pro:

```
@echo off
start acrobat.exe /n /A "nameddest=%3" %1
```

### **Example for Linux Users**

**evince** (as of version 3.x; earlier versions do not support the -n option):

```
#!/bin/bash
/usr/bin/evince ${1} -n ${3} &
```

**evince** or **xpdf** or **Firefox**: This Linux shell script displays the pdf of the TRACE32 help system in the first available pdf viewer:

The backslash \ serves as a line continuation character in Linux shell scripts (\*.sh).

[up to Software Release 09/2015]

Some common installation problems are described here.

### Loads only old Online Help

Verify if help.t32 is in TRACE32 system path (by default c:\t32), and if you have rights to read this file.

#### Alternate Call for Adobe Reader

[only Software Releases 09/2014, 02/2015, and 09/2015]

By default, the trace32.api file relays the call for a particular help topic from TRACE32 to Adobe Reader. However, if you encounter problems after updating your Adobe Reader version, you can bypass the trace32.api file with the code shown below. For a step-by-step procedure, see "Previous Releases - Configuring an Alternate PDF Viewer", page 104.

#### Adobe Reader:

```
@echo off
start acrord32.exe /n /A "nameddest=%3" "%1"
```

#### Acrobat does not start automatic

Reinstall Acrobat Reader, verify if everybody can write to Acrobat subfolder "plug\_ins" – if not, copy "trace32.api" manually to this folder

### Acrobat opens File, but does not jump to the right Chapter

Verify if there is a Acrobat menu entry "Help->About plug-ins->About Trace 32" – if not copy "trace32.api" to Acrobat subfolder "plug\_ins"

#### Warning "Communication with Acrobat Reader failed" always when using the Help

Copy "trace32.api" to Acrobat subfolder "plug ins"

#### Warning "Communication with Acrobat Reader failed" only at first Acrobat Startup

Acrobat starts too slow.

Good trick to improve Acrobat startup time is to delete never needed plug ins:

rename folder "plug ins" to "plug ins bak"

then create empty "plug\_ins" folder and copy there only "trace32.api" and other really needed plug\_ins

# Warning "Please install Acrobat Reader to see pdf help files!"

This message is displayed if the Acrobat installation could not be found on windows systems. Download the Acrobat Reader software from www.adobe.com and install it.

If you installed Acrobat already and this message is displayed anyway, check if one of the following registry entries exist (execute regedit.exe):

- HKEY\_LOCAL\_MACHINE: SOFTWARE\\ Microsoft\\ Windows\\ CurrentVersion\\ App Paths\\
  Acrobat.exe
- HKEY\_LOCAL\_MACHINE: SOFTWARE\\ Microsoft\\ Windows\\ CurrentVersion\\ App Paths\\
  AcroRd32.exe

If none of these keys exist, remove your current installation and install it again. You can also start Acrobat manually before using the online help and ignore the error message.

If you have the rights and if you are skilled to change registry entries, you can add it manually. But you have to be sure what you are doing - changing registry entries can affect the whole behavior of the Windows system!

Add the key "AcroRd32.exe" as shown below, change the Acrobat installation where it is installed on your system.

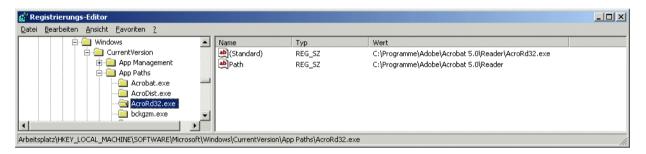

### Warning "Error occurred while trying to start Acrobat Reader!"

Check the registry entries as described above - check if the (Standard) entry is really the correct installation path

### Warning "Acrobat Reader could not be started" (Unix only)

Check if environment variable "ACROBAT PATH" is set correctly to the Acrobat installation path.

# **InterCom**

The **InterCom** system allows the exchange of data between different TRACE32 systems. The exchange is based on UDP. The destination system is defined by a port number of a UDP port used by this TRACE32 system. This requires an entry in the 'config.t32' file of any participating TRACE32 system:

IC=NETASSIST PORT=20001 NAME=firstInstance

. .

**NOTE:** If multiple TRACE32 systems are used on one host, the port numbers must differ!

A good way to familiarize yourself with the **InterCom** command group is to start with the example below.

InterCom.Evaluate Evaluates InterCom

InterCom.execute Remote execute command line

InterCom.PING Test the InterCom system

InterCom.PipeCLOSE Close named pipe

InterCom.PipeOPEN Open named pipe

InterCom.PipeREAD Read from named pipe

InterCom.PipeWRITE Write to named pipe

TargetSystem.state Show overview of multicore system

TargetSystem.NewInstance Start new TRACE32 PowerView instance

**Example**: The TRACE32 PowerView instance named firstInst starts another instance named secondInst for the purpose of debugging two cores of an AMP system.

```
; shut down previous debug session
InterCom.execute ALL WinCLEAR
InterCom.execute ALL SYStem.Down
;assign the user-defined InterCom name 'firstInst' to the instance
; executing this PRACTICE script
InterCom.ENable firstInst
;select the 1st CortexA9MPCore core of OMAP4430 for this instance
SYStem.CPU OMAP4430
CORE.ASSIGN 1.
SYStem.CONFIG.CORE 1. 1.
; open a 2nd TRACE32 PowerView instance and assign the user-defined
;InterCom name 'secondInst'
TargetSystem.NewInstance secondInst /ONCE
:select the 2nd CortexA9MPCore core of OMAP4430 for the 2nd instance
InterCom.execute secondInst SYStem.CPU OMAP4430
InterCom.execute secondInst CORE.ASSIGN 2.
InterCom.execute secondInst SYStem.CONFIG.CORE 2. 1.
; display a status overview of the AMP system
TargetSystem.state DEFault /Global /UseICName
; connect to the AMP system
SYStem.Up
InterCom.execute OTHERS SYStem.Up
;<your_code> ... e.g. load your application program with
; InterCom.execute <instance name> Data.LOAD...
InterCom.execute ALL Go
```

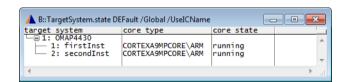

# **Version Management and Licensing**

The **VERSION.view** window provides information about the TRACE32 software version and licenses as well as TRACE32 hardware and environment information.

- To open the VERSION.view window, choose Help menu > About TRACE32.
- 2. For details, click the **more** buttons.

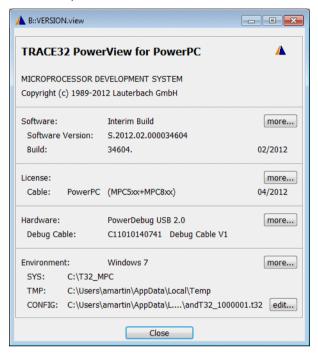

For more information on finding serial numbers, see "Serial Numbers" in Software Updates, page 12 (updates.pdf).

The following commands are described in the "PowerView Command Reference" (ide\_ref.pdf).

| VERSION.HARDWARE | Displays the version of the used debug hardware               |
|------------------|---------------------------------------------------------------|
| VERSION.SOFTWARE | Displays detailed information about the used TRACE32 software |
| VERSION.view     | Displays window with version info                             |
| LICENSE.state    | Displays the currently used maintenance contract              |
| LICENSE.List     | Displays all license information                              |
| LICENSE.UPDATE   | Updates the maintenance contract inside a debug cable         |

# **Text Editors**

This chapter describes how TRACE32 PowerView supports editing text files.

# **Built-in Editors**

TRACE32 PowerView includes two built-in editor types.

- 1. OS-Native Editor: This editor has a limited feature set as provided by the GUI framework.
- 2. PowerView Editor: Advanced editor with syntax highlighting and context specific features.

The editor type can be selected using **SETUP.EDITOR.TYPE**.

# **OS-Native Editor**

The features of this editor are limited to the features provided by the GUI framework / OS API that provides the edit control. There are no configurable options for highlighting, indentation etc. The are keyboard shortcuts available as provided by the GUI framework (Windows API, Qt, MOTIF).

### PowerView Editor

This editor has a variety of features that are available on all supported host operating systems:

- Syntax Highlighting for all TRACE32 programming languages
- Nesting-aware editing
- Highlighting of matching block, braces, current cursor line, keywords and matching selection
- Configurable visible whitespace and ASCII view
- Automatic indentation during input
- Individual settings for tab size, indentation size and type for several file types (PRACTICE, C, Python, ASM Text and TRACE32 trigger languages.
- Context sensitive context menus (e.g. Help for command / function, Goto label)
- Input suggestions and automatic input completion, see also SETUP.EDITOR.AutoSuggest
- Automatic script formatting and command expansion, see EDIT.FORMAT.

For a detailed description of available configuration options see the **SETUP.EDITOR** command group.

#### **Context Sensitive Context Menu**

Below is an overview of the context sensitive context menu features The context menu is opened by rightclick on the item of interest.

Context menu of command or PRACTICE function leads to link info TRACE32 Help:

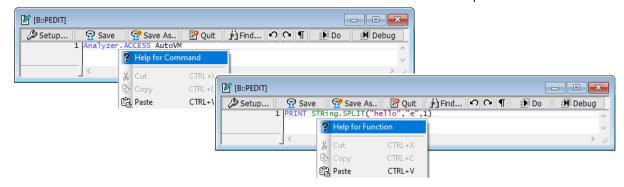

Open destination text file addresses in a command in new edit window:

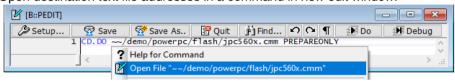

Jump to labels of e.g. subroutines:

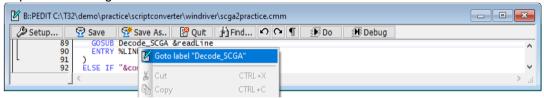

# **Keyboard Shortcuts**

Below is a list of keyboard shortcuts supported by the PowerView editor:

| CTRL+SPACE | Open Auto Completion box. See also SETUP.EDITOR.AutoSuggest. |
|------------|--------------------------------------------------------------|
| CTRL+A     | Select all text                                              |
| CTRL+C     | Copy selected text to clipboard                              |
| CTRL+D     | Comment line or selection (D = Disable)                      |
| CTRL+E     | Uncomment line or selection (E = Enable)                     |
| CTRL+F     | Open Find dialog                                             |
| CTRL+G     | Open Goto Line dialog                                        |
| CTRL+H     | Open Replace dialog                                          |
| CTRL+S     | Save document                                                |

| CTRL+V                                         | Paste from clipboard               |
|------------------------------------------------|------------------------------------|
| CTRL+X                                         | Cut (copy to clipboard and delete) |
| CTRL+Y                                         | Redo                               |
| CTRL+Z                                         | Undo                               |
| CTRL+<br><cursor key=""></cursor>              | Navigate cursor word-wise          |
| SHIFT+<br><cursor key=""></cursor>             | Select text                        |
| CTRL+SHIFT<br>+ <cursor<br>key&gt;</cursor<br> | Select text word-wise              |
| CTRL+<br>BACKSPACE                             | Delete text word-wise              |

# **Automatic Formatting**

Automatic formatting is available for PRACTICE (**PEDIT**), Menu (**MENU.Program**) and Peripheral View (**PER.Program**) and re-indents the selected file or block.

Automatic formatting is available from context menu and also from command line with additional features like bringing all commands into the correct camel cased form. See **EDIT.FORMAT** for more information.

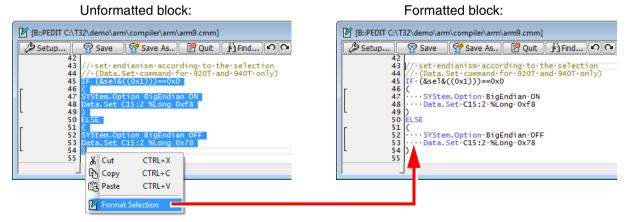

# **Special Purpose Editor Windows**

TRACE32 includes editor windows that are specific for a certain programming language:

The special purpose editor windows allow easy access to commands that are specific to the respective editor and file type. For examples of editor-specific buttons, see [**B**] and [**C**].

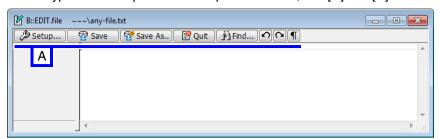

The generalpurpose editor

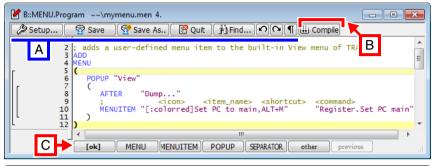

Editor for menu programming (special-purpose editor)

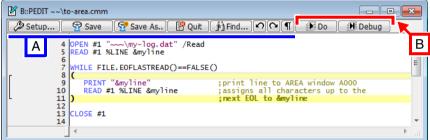

Editor for PRACTICE scripts (special-purpose editor)

In addition to, or as an alternative to the TRACE32 editors, you can configure an external editor for use in TRACE32 using the **SETUP.EDITEXT** command. For more information about the use of external editors in TRACE32, see "**External Editors**", page 118.

### General-purpose editor:

| EDIT | Primarily used to create and edit text files, e.g. *.txt, *.log, |
|------|------------------------------------------------------------------|
|      | *.dat, etc.                                                      |

# Special-purpose editors:

| _                                                   |                                                                                                    |
|-----------------------------------------------------|----------------------------------------------------------------------------------------------------|
| PEDIT [ <file>]</file>                              | Editor for PRACTICE scripts (*.cmm).                                                                                    |
| PER.Program [ <file>]</file>                        | Editor for programming the peripheral description files (*.per).                                                        |
| MENU.Program [ <file>]</file>                       | Editor for creating your own menus or customizing the TRACE32 menus (*.men).                                            |
| DIALOG.Program [ <file>]</file>                     | Editor for creating your own dialogs (*.dlg).                                                                           |
| BITMAPEDIT [ <file>]</file>                         | Bltmap editor for drawing user-defined icons. They can be embedded in these TRACE32 file types: *.cmm, *.men, or *.dlg. |
| Data.PROGRAM [ <address>] [<file>]</file></address> | Editor for writing an assembler program (*.asm).                                                                        |

If your TRACE32 tool provides a trigger language for your processor architecture or timing analyzers, a trigger programming editor is provided:

| Break.Program [ <file>]</file>      | Editor for on-chip breakpoint programs (*.ctl). |
|-------------------------------------|-------------------------------------------------|
| Integrator.Program [ <file>]</file> | Editor for Integrator trigger programs (*.tap). |
| Probe.Program [ <file>]</file>      | Editor for PowerProbe trigger programs (*.tap). |

# **Examples**

```
EDIT config.t32 ; edit one file

EDIT *.c ; the asterisk opens a file selection ; dialog, where you can browse for the ; file you want to edit

EDIT test.txt ; open file and edit ; access the same file through a second ; EDIT window
```

Below is an overview of the Edit menu tools displayed in the menu bar.

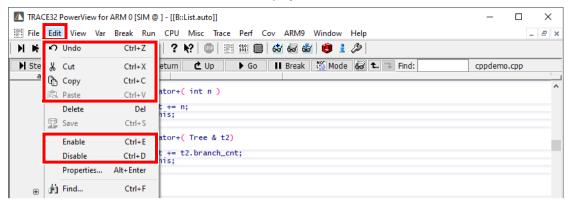

- Undo: same action as pressing key Ctrl+z or command EDIT.UNDO.
- Cut: same action as pressing key Ctrl+x.

Removes current selected content from text and transfer into clipboard.

Copy: same action as pressing key Ctrl+c.

Transfers current selected text into clipboard.

Paste: same action as pressing key Ctrl+v.

Inserts content of clipboard at current cursor position.

Delete: same action as pressing key Del.

Removes character right of current cursor position or delete selected text.

- **Enable**: changes current line to a comment line (prefix with //).
- **Disable**: removes comment from current line (remove prefix //).

# **External Editors**

In addition to, or as an alternative to the built-in TRACE32 editors, you can configure an external editor for use in TRACE32. This allows you to take advantage of the combined features of both (a) the respective built-in TRACE32 editor you have selected and (b) the external editor - while you are working on the same file at the same time in both editors.

Syntax highlighting files for external editors reside under ~~/demo/practice/syntaxhighlighting and are available for the following external editors:

- TextPad
- UltraEdit
- Kate
- Notepad++

The syntax highlighting files for external editors cover the following TRACE32 file types:

- PRACTICE script files (\*.cmm)
- Menu files (\*.men)
- Dialog files (\*.dlg)
- OCTL files (\*.octl)

# **Configuring an External Editor**

Before configuring an external editor for use in TRACE32, you should consult the online help of your favorite external editor for information about (a) syntax highlighting files or syntax definition files and (b) command line parameters for file name and line number.

Background information is also provided in the headers of the syntax files and in the readme.txt residing under ~~/demo/practice/syntaxhighlighting

# To configure an external editor for TRACE32:

- 1. In your TRACE32 system directory, navigate to ~~/demo/practice/syntaxhighlighting/<editor>.
- 2. Copy the required syntax highlighting file, and paste it into the folder where your external editor expects syntax highlighting files.

The remaining steps for registering a syntax highlighting file depend on the external editor.

- In TextPad, for example, you need to create a new document class and assign the TRACE32 file types \*.cmm, \*.men, and \*.dlg to this new document class.
- 3. Look up the examples and description of the following TRACE32 command. They tell you how to replace the TRACE32 editor call with an external editor call.

**SETUP.EDITEXT** 

Define an external editor

# Working with TRACE32 and the External Editor

The interaction between a TRACE32 editor and an external editor allows you to take advantage of the combined features of both editors. For example, after saving your PRACTICE script in the external editor, you can immediately execute and/or debug your script in TRACE32.

# Prerequisite:

You have configured an external editor for use in TRACE32. If not, then the EDIT command will
continue to open the TRACE32 EDIT window instead of your external editor.

# To work with TRACE32 and the external editor in parallel:

1. Run the PSTEP and EDIT commands for the same PRACTICE script file. For example:

```
PSTEP c:\temp\demo.cmm ; open file in the PSTEP window EDIT c:\temp\demo.cmm ; open same file in the external editor
```

2. In the external editor, type your PRACTICE script. Let's use this very simple demo script:

```
AREA.view ;display the default AREA window ;reset the AREA window RePeaT 10. ;repeat the PRINT command PRINT "Hello TRACE32!"
```

- 3. In TRACE32, right-click the window caption of the PSTEP window, and then press Enter.
  - The saved PRACTICE script file is loaded into the PSTEP window.
  - You are now ready to step through your script line by line (**STEP** button), execute it (**Continue** button), set PRACTICE breakpoints (see **PBREAK**).

```
NOTE: If your script starts with a WinCLEAR command, you can prevent the PSTEP window from being erased by opening it with the WinResist pre-command.

In our example: WinResist.PSTEP c:\temp\demo.cmm
```

# **Icons**

TRACE32 allows you to customize the user interface and add icons to your customized user interface. This chapter informs you about the supported icon types, tells you where you can add icons, and describes step-by-step how you can create your own icons.

TRACE32 supports two icon types:

- Built-in icons
- User-defined icons

Both icon types can be added to the following dialog, menu, and toolbar elements:

BUTTON Define a button

**DEFBUTTON** Define the default button

**DYNAMIC** Define a dynamic, single-line area

ICON Define an icon for the top left corner of a dialog

MENUITEM Define an item in a menu, popup menu or a local button

STATIC Define a non-dynamic area in a dialog

**TOOLITEM** Define a button in the toolbar

Icon-capable elements can be used in the following TRACE32 file types:

- PRACTICE script files (\*.cmm)
- Menu files (\*.men)
- Dialog files (\*.dlg)

### Which Icon Type Do You Need for Your Project?

You can choose built-in icons from the icon library. For more information, see "Built-in Icons and Icon Library", page 122.

You can create your own, user-defined icons with the TRACE32 bitmap editor. For step-by-step instructions, see "Inserting a Placeholder for User-Defined Icons", page 123.

BITMAPEDIT <file> Open the bitmap editor

# **Built-in Icons and Icon Library**

TRACE32 provides a number of built-in icons. You can easily include these built-in icons in icon-capable dialog, menu, and toolbar elements. Using the TRACE32 icon library, you can:

- Get an overview of all available icons
- Get the built-in name of each icon

# To display the TRACE32 icon library:

1. Choose Misc menu > Tools > Display internal icon library.

```
DO "~~/demo/menu/internal_icons.cmm"
```

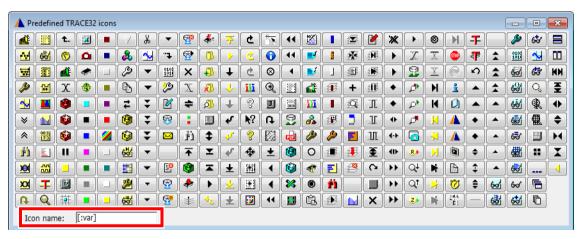

2. Click any icon.

The built-in icon name is displayed in the **Icon name** field.

3. Observe this syntax for built-in icons: "[:<built\_in\_icon\_name>]<your\_text>"

```
DIALOG.view
(; Assigns the icon to BUTTON
BUTTON "[:var]Any text" "Var.View"
)
STOP
DIALOG.END
```

To try this script, simply copy it to a test.cmm file, and then run it in TRACE32 (See "How to...").

# Inserting a Placeholder for User-Defined Icons

Icon-capable dialog, menu, and toolbar elements require an icon placeholder in the form of two square brackets [].

## To insert an icon placeholder for a user-defined icon:

1. In TRACE32, open the file where you want to add an icon, e.g.:

2. Observe this syntax for the icon placeholder: "[]<your\_text>"

### **Examples**:

```
;DIALOG element (*.dlg or *.cmm file)
BUTTON "Cancel" "GOTO cancel"
BUTTON "[]Cancel" "GOTO cancel"
```

```
;MENU element (*.men file)
MENUITEM "Edit .c File..." "EDIT *.c"
MENUITEM "[]Edit .c File..." "EDIT *.c"
```

Click Save.

Next: "Drawing Icons", page 124.

After inserting the icon placeholders (see previous section), you can open the file in the **BITMAPEDIT** window and draw an icon on the canvas.

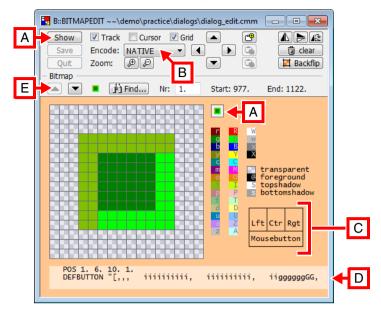

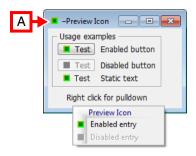

- A Opens the Preview Icon window.
- **B** Bitmap format (For more information, see the **BITMAPEDIT** command.)
- **C** Assign a color to a mouse button by clicking a color in the palette with that mouse button.
- **D** The source code of an icon is inserted between the corresponding icon placeholder [] while you are drawing the icon.
- E Up and down arrow buttons let you navigate from one icon or icon placeholder to the next.

#### To draw an icon:

- Open your file in two TRACE32 editor windows.
  - The first editor window contains the source code of your project.
  - The second editor window, i.e. the BITMATEDIT window, provides the icon drawing tools.

## Example:

```
~~/demo/practice/dialogs/dialog_edit.cmm
                                                        ;1. editor
BITMAPEDIT ~~/demo/practice/dialogs/dialog_edit.cmm
                                                        ;2. editor
                                                        ; or
MENU.Program ~~/demo/menu/demo.men
                                                        ;1. editor
             ~~/demo/menu/demo.men
BITMAPEDIT
                                                        ;2. editor
                                                        ; or
DIALOG.Program <file>.dlg
                                                        ;1. editor
               <file>.dlg
                                                        ;2. editor
BITMAPEDIT
```

The same file should now be open in two TRACE32 editor windows.

- 2. In the **BITMAPEDIT** window, under **Bitmap**, click the up and down arrow to navigate to the icon placeholder you want [**E**].
- 3. From the color palette, choose the colors you want, and draw an icon.
- 4. When done, click **Save**.
- 5. Click in the window of the first editor: the **PEDIT** window or the **MENU.Program** window or the **DIALOG.Program** window. You are prompted to reload the file.
- 6. Click Yes to reload.

You are now ready to execute the file to view the finished icon.

- In the PEDIT window, click DO.
- In the MENU.Program window, click Compile.
- In the DIALOG.Program window, click Comp+Show.

# **Interface**

For more information about the configuration of the interface, see "TRACE32 Installation Guide" (installation.pdf). Commands are described in the "PowerView Command Reference" (ide ref.pdf).

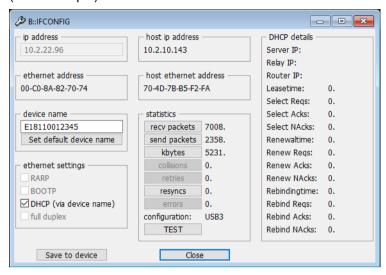

IFCONFIG.state Interface configuration

IFCONFIG.TEST Test interface function and speed

IFCONFIG.PROfile Display operation profiles

# **Shortcuts**

## **ALT+ Spacebar**

Opens the window manager menu of the active window.

- Available for the TRACE32 window modes FDI and MTI.
- If the TRACE32 window mode is MDI, then the ALT+spacebar shortcut works only for windows
  preceded by the WinExt pre-command, e.g. WinExt.Register.view or WinExt.List

#### Alt+F4

- Closes the TBACE32 main window if no WinExt. < window > is selected.
- Closes the active WinExt.
   WinExt.
   See also esc key.

#### Ctrl+A

Select all in the TRACE32 editors.

#### Ctrl+C

Copy in the TRACE32 editors.

#### Ctrl+F

- Opens the Find dialog window. TRACE32 searches in the active window.
- Find operation in the TRACE32 editors.

#### Ctrl+G

Go to < line> in the TRACE32 editors.

#### Ctrl+Left

Move to previous word in the TRACE32 editors.

#### Ctrl+H

Find-and-replace operation in the TRACE32 editors.

#### Ctrl+F4

Closes the active window (i.e. windows without the **WinExt**. pre-command). See also esc key.

### Ctrl+F6

Selects the next window (i.e. windows without the WinExt. pre-command).

# Ctrl+Right

Move to next word in the TRACE32 editors.

#### Ctrl+S

Save a file in the TRACE32 editors.

#### Ctrl+V

Paste in the TRACE32 editors.

#### Ctrl+X

Cut in the TRACE32 editors.

#### Ctrl+Y

Redo in the TRACE32 editors.

#### Ctrl+Z

Undo in the TRACE32 editors.

#### Ctrl+D and Ctrl+E

Ctrl+D disables the selected breakpoint.

Ctrl+E enables the selected breakpoint.

#### esc

Closes the active window - regardless of whether the active window is preceded by the **WinExt**. precommand or not.

### F1

- To get context-sensitive help on a window or dialog, click the window or dialog, and then press
   F1.
- To get context-sensitive help for a command, type the command at the command line, append an empty space, and then press **F1**.

| F2 | Single step                                                    |
|----|----------------------------------------------------------------|
| F3 | Step over function call or subroutines                         |
| F4 | Step Diverge Path: Leave loops, go till something new happens. |
| F5 | Go return / Go to the last instruction                         |
| F6 | Go up / return to the caller function                          |

| F7                     | Go / Start real-time execution             |
|------------------------|--------------------------------------------|
| F8                     | Break / Stop real-time execution           |
| F9                     | Toggle between the debug modes HLL and MIX |
| Up and down arrow keys | Go up / down in the command line history.  |

### Shift+Tab

# Navigate back through the softkeys of a command group:

- 1. At the command line, type for example: Data.LOAD.
- 2. Press **Shift+Tab** to navigate *back* through the softkeys. (Alternatively, click previous.)

## **Tab and Tab Completion for Commands**

### (A) Navigate forward through the softkeys of a command group:

- 1. At the command line, type for example: Data.
- 2. Press **Tab** repeatedly to navigate *forward* through the softkeys. (Alternatively, click other).)

# (B) Access the list of PRACTICE functions:

- 1. At the command line, type: PRINT or Data. Print
- 2. Type the first few letters of the PRACTICE function you want, e.g. ad
- 3. Press **Tab** repeatedly to cycle through the list of matching PRACTICE functions.

```
B::|PRINT AD | ADDRESS.ACCESS( | ADDRESS.DATA( |
```

# (C) Cycle through the list of symbols:

- 1. At the command line, type for example: List.Mix
- 2. Press **Tab** repeatedly to cycle through the list of recently used symbols.

```
B::|List.Mix
| func9 | main | SR:0x2228 | VM:0x0 | sieve |
```

- Type the first few letters of the symbol you want.
- Press **Tab** repeatedly to cycle through the list of matching symbols.

### (D) Complete a command:

• At the command line, type for example symb and then press **Tab**. TRACE32 completes symb to the command symbol

### (E) Display suggestions for completing a command:

- 1. At the command line, type for example tr and then press **Tab**.

  TRACE32 suggests TrBus | TrOnchip | Trace | TRANSlation
- 2. Press **Tab** repeatedly to cycle through the list of matching commands.

# Pause / Break

Moves the insertion point from any TRACE32 window back to the TRACE32 command line.

# **Appendix - About the TRACE32 Software Version Numbers**

The version number consists of the following building blocks:

Format: <type>.<year>.<month>.<build\_number>
<type>: R | P | N | S | F

| <type></type>                 | <ul> <li>R: release build</li> <li>P: pre-release build</li> <li>N: nightly build</li> <li>S: interim build ("snapshot")</li> <li>F: feature build</li> </ul>                                                                           |
|-------------------------------|----------------------------------------------------------------------------------------------------|
| <year></year>                 | <ul> <li>Year of the software version. This is the year in which a release or pre-release was branched from the development trunk.</li> <li>Four-digit representation of a year (Return value example: 2018).</li> </ul>                |
| <month></month>               | <ul> <li>Month of the software version. This is the month in which a release or pre-release was branched from the development trunk.</li> <li>Two-digit representation of a month with leading zeros (Return values: 01 12).</li> </ul> |
| <build_number></build_number> | Build number.                                                                                                    |

# **Examples of Version Numbers:**

R.2018.09.000103893 ;release build S.2018.12.000104075 ;interim build

Information about the version number is displayed in the following windows:

VERSION.SOFTWARE

Displays software version information.

VERSION.view

Displays software, license, hardware, and environment information.

Information about the version can be returned with the following functions:

**VERSION.SOFTWARE()**Returns the entire version number string. **VERSION.SOFTWARE.TYPE()**Returns the software build type only.

**VERSION.BUILD()**Returns the upper build number from the release branch. **VERSION.BUILD.BASE()**Returns the lower build number from the release branch.

**VERSION.DATE()** Returns the software version date, e.g. 2018/09